# ORBIS

Modern Rolling-Element Bearing Analysis Software

# USER'S MANUAL

(Updated for Version 2.3)

Copyright© 2009 - 2013 Halpin Engineering, LLC. All rights reserved.

## **Table of Contents**

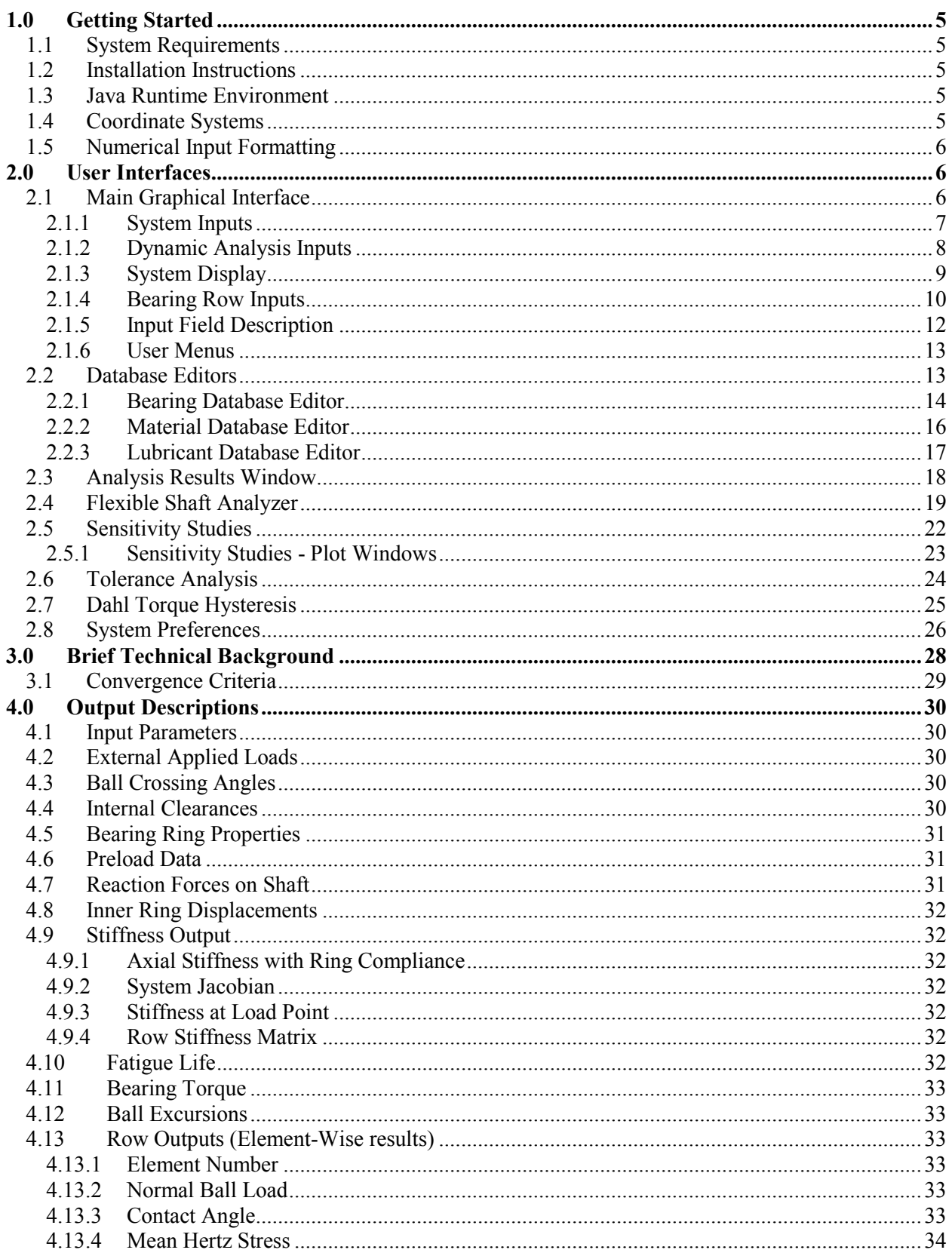

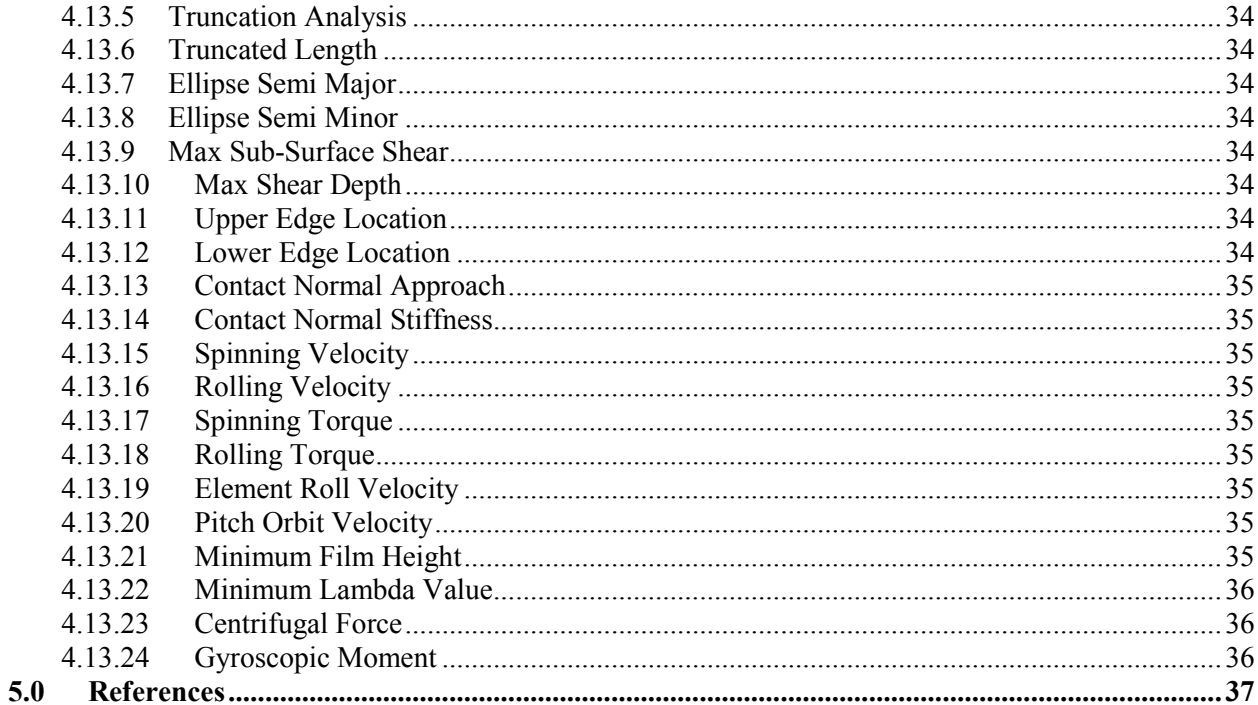

# **Table of Figures**

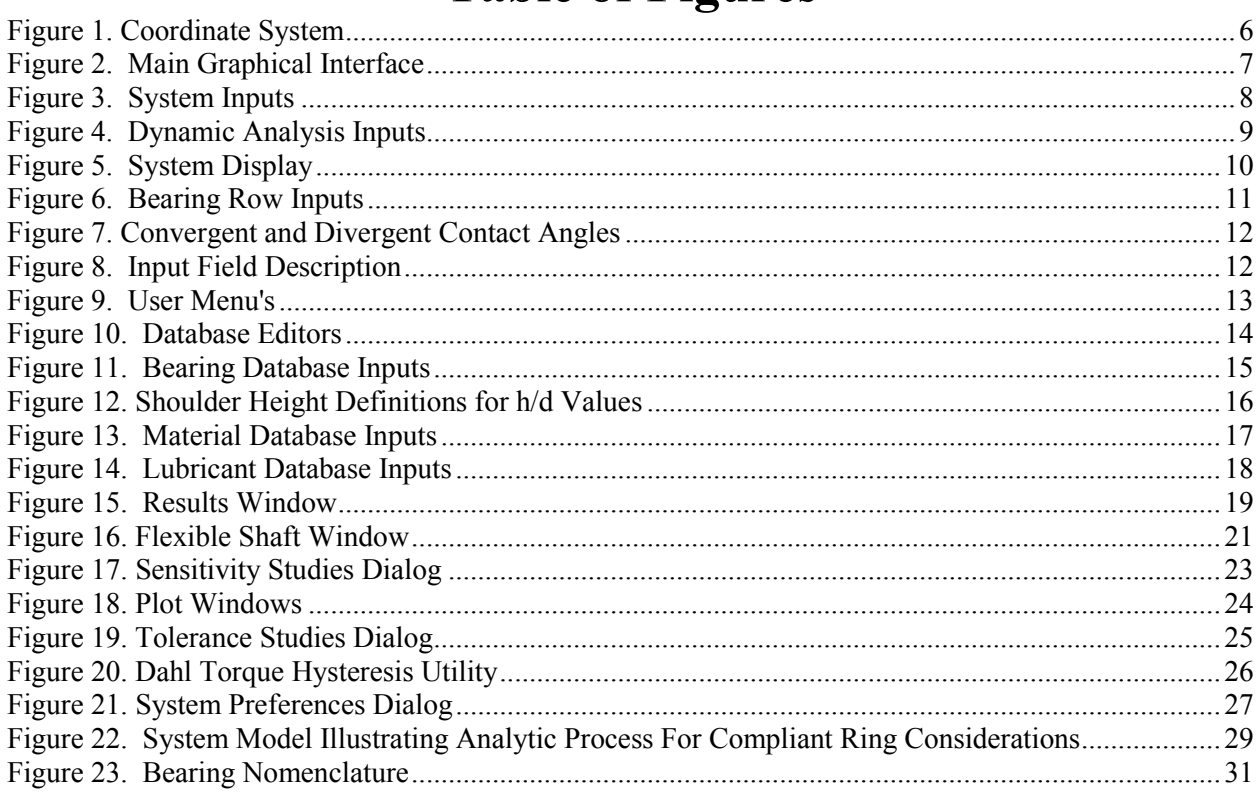

### **Table of Tables**

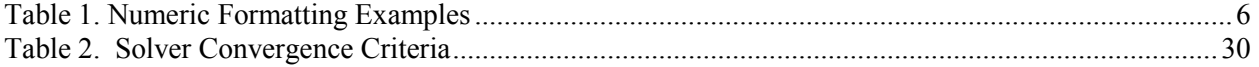

#### <span id="page-4-0"></span>**1.0 Getting Started**

#### <span id="page-4-1"></span>**1.1 System Requirements**

The following minimum system requirements are needed to run ORBIS.

- Windows 7/Vista/Windows XP/Windows 2000/Windows 2003/Windows 2008 Server
- Display monitor with minimum resolution of 1024 by 768 pixels
- 128 MB of free disk space
- 256 MB RAM
- Available USB port
- Java 6.0 or greater (see below for more details)

#### <span id="page-4-2"></span>**1.2 Installation Instructions**

Run the automated installer steps below to complete installation. Administrator rights are needed to complete the installation properly. Note: ORBIS will install to 'All Users' on a given machine.

- 1. Insert the installation CD and navigate to your CD directory.
- 2. Double click the *Setup.exe*
- 3. Follow installer instructions to complete installation.

#### <span id="page-4-3"></span>**1.3 Java Runtime Environment**

In order for the software to run properly, the host computer must have Java Runtime Environment (JRE) version 6.0 or greater installed. The JRE is an industry standard and will generally already be installed on most modern computers. If your computer does not have JRE 6.0 or greater already installed you may install the version included from the installation directory or download the latest version from the Sun/Oracle website [\(www.oracle.com\)](http://www.oracle.com/). To install the version included from the ORBIS CD follow these steps.

- 1. Open the Java folder on the CD  $(\Omega \$ ava $\)$
- 2. Double click *jre-6uXX-windows-i586-s.exe* to install on Windows platforms (Windows 7, Vista, Windows XP, Windows 2000, Windows 2003, and Windows 2008 Server). Note: the 'XX' in the filename denotes the particular update to the JRE Version 6.

#### <span id="page-4-4"></span>**1.4 Coordinate Systems**

ORBIS uses a standard right handed coordinate system for all loads and deflections. As shown in the figure below, the x-axis is aligned with the shaft spin axis, with positive pointing rightward on the page, and the positive y-axis is defined as pointing upward on the page. Positive moments/rotations follow right hand rule along respective axes.

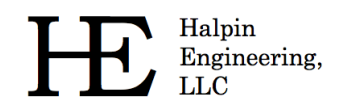

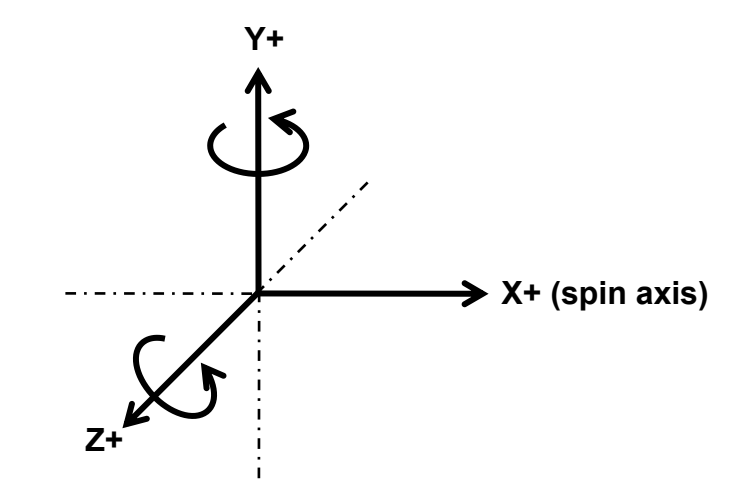

**Figure 1. Coordinate System**

#### <span id="page-5-3"></span><span id="page-5-0"></span>**1.5 Numerical Input Formatting**

Most inputs required to perform an analysis will be numeric. ORBIS accepts multiple different methods of numerical inputs but there are a few that are not allowed. The table below shows examples of valid and invalid numeric input formatting.

<span id="page-5-4"></span>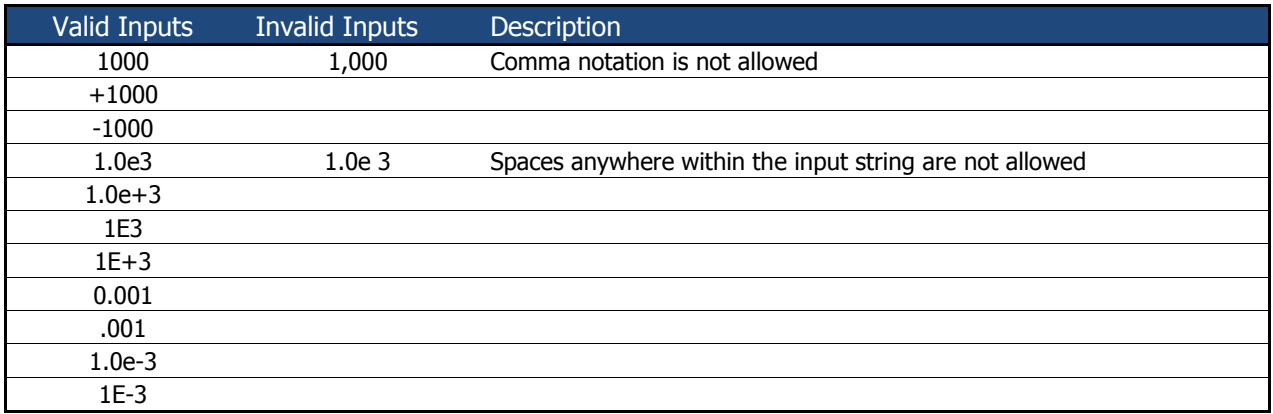

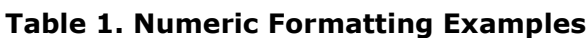

#### <span id="page-5-1"></span>**2.0 User Interfaces**

#### <span id="page-5-2"></span>**2.1 Main Graphical Interface**

The main graphical interface is the primary window within ORBIS. This window allows the user to define their bearing system and perform a majority of common analysis runs. As shown in the figure below this window is organized into five regions.

- **System Inputs** located in the upper left region, is where external loading, temperatures, shaft/housing materials and lubricants are defined.
- **Dynamic Analysis** located in the lower left, is where parameters such as velocities, fatigue life (reliability and life factor), viscous torque factor, rotational member and load fixity are defined.
- **System Display** located in the upper right, provides an engineering sketch based on the user defined system.
- **Bearing Row Inputs** located in the lower right, is where all pertinent parameters for defining configuration of each bearing row in the system, such as row location, housing/shaft fits, preload, contact angle orientation, etc.
- **Input Field Description** located bottom center, provides key details and helpful information for each input field. Upon placing the cursor within a given input field applicable infomation is displayed in the Input Field Description area.

See subsequent sections for details about each input field in the main graphical interface. To submit an analysis the user simply selects the Analyze button at the bottom of the window. Analysis results will appear in a new window. See section [2.3](#page-17-0) for a description on the Results window and section [4.0](#page-29-0) for a detailed description of each output parameter.

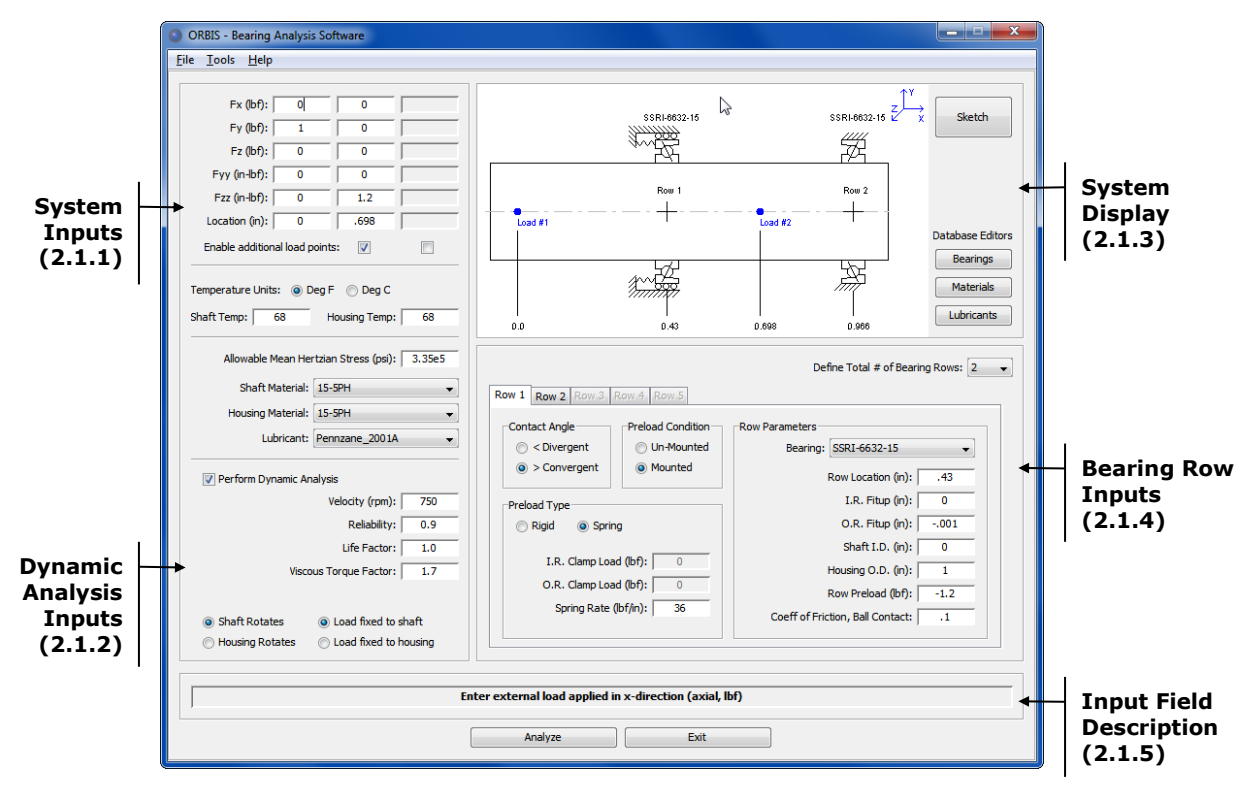

**Figure 2. Main Graphical Interface**

#### <span id="page-6-1"></span><span id="page-6-0"></span>**2.1.1 System Inputs**

The System Inputs area is where external loading and housing/shaft material definitions are defined. See the following figure for descriptions of each input field.

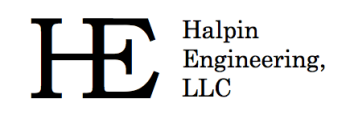

|    |                                         | $Fx$ ( $bf$ ):<br>$\left(1\right)$<br>Fy (lbf):<br>$\sqrt{2}$<br>$Fz$ ( $bf$ ):<br>$\left(3\right)$                                                           |
|----|-----------------------------------------|----------------------------------------------------------------------------------------------------|
|    |                                         | Fyy (in-lbf):<br>$\overline{4}$<br>5 <sup>1</sup><br>Fzz (in-lbf):                                                                                            |
|    |                                         | $6 \overline{6}$<br>Location (in):                                                                                                    |
|    |                                         | $\overline{7}$<br>Enable additional load points:                                                                                                    |
|    |                                         | Temperature Units: $\odot$ Deg F $\odot$ Deg C $\odot$ 8                                                                                                    |
|    |                                         | Shaft Temp:<br>68<br>68<br>Housing Temp:<br>9                                                                                                    |
|    |                                         | Allowable Mean Hertzian Stress (psi):<br>(10)                                                                                                    |
|    |                                         | <b>Shaft Material:</b><br>(11)<br>$\blacktriangledown$                                                                                                    |
|    |                                         | <b>Housing Material:</b><br>$\sqrt{12}$<br>▼                                                                                                    |
|    |                                         | Lubricant:<br>$\sqrt{13}$<br>▼                                                                                                    |
|    |                                         |                                                                                                    |
| #  | <b>Title</b>                            | <b>Description</b>                                                                                                    |
| 1  | Fx (lbf)                                | External axial load components for up to three load points (positive is toward the right).                                                                    |
| 2  | Fy (lbf)                                | External radial load components for up to three load points (positive is upwards).                                                                            |
| 3  | Fz (lbf)                                | External radial load components for up to three load points (positive is out of the page).                                                                    |
| 4  | Fyy (in-lbf)                            | External moments about the Y-Axis for up to three load points.                                                                                                |
| 5  | Fzz (in-lbf)                            | External moments about the Z-Axis for up to three load points.                                                                                                |
| 6  | Load Location (in)                      | Location of external load points (along X-Axis).                                                                                                    |
| 7  | Enable additional load<br>points        | Checkboxes for second and third load points. Select checkboxes to enable load component<br>inputs.                                                            |
| 8  | <b>Temperature Units</b>                | Radio button toggles between Fahrenheit and Celsius units.                                                                                                    |
| 9  | Shaft/Housing Temp (F)                  | Bulk temperatures of the shaft and housing.                                                                                                    |
| 10 | Allowable Mean Hertzian<br>Stress (psi) | Allows user to specify an allowable contact stress. All elements with contact stress above the<br>specified allowable will be highlighted in the output file. |
| 11 | <b>Shaft Material</b>                   | Allows user to assign shaft material from the material database.                                                                                              |
| 12 | <b>Housing Material</b>                 | Allows user to assign housing material from the material database.                                                                                            |
| 13 | Lubricant                               | Allows user to assign lubricant to all bearing rows from the lubricant database.                                                                              |

**Figure 3. System Inputs**

#### <span id="page-7-1"></span><span id="page-7-0"></span>**2.1.2 Dynamic Analysis Inputs**

ORBIS offers both static and dynamic analysis modes. Static mode is useful for simple slow speed applications where dynamic effects are negligible. The static solver is also quicker due to the reduction in parameters required to converge. Dynamic analysis mode provides full analysis output parameters (such as torque, fatigue life, film parameters, centrifugal and gyroscopic forces, etcetera). See the following figure for detailed descriptions of each input field.

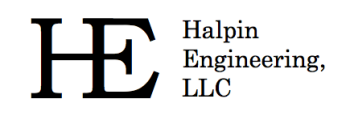

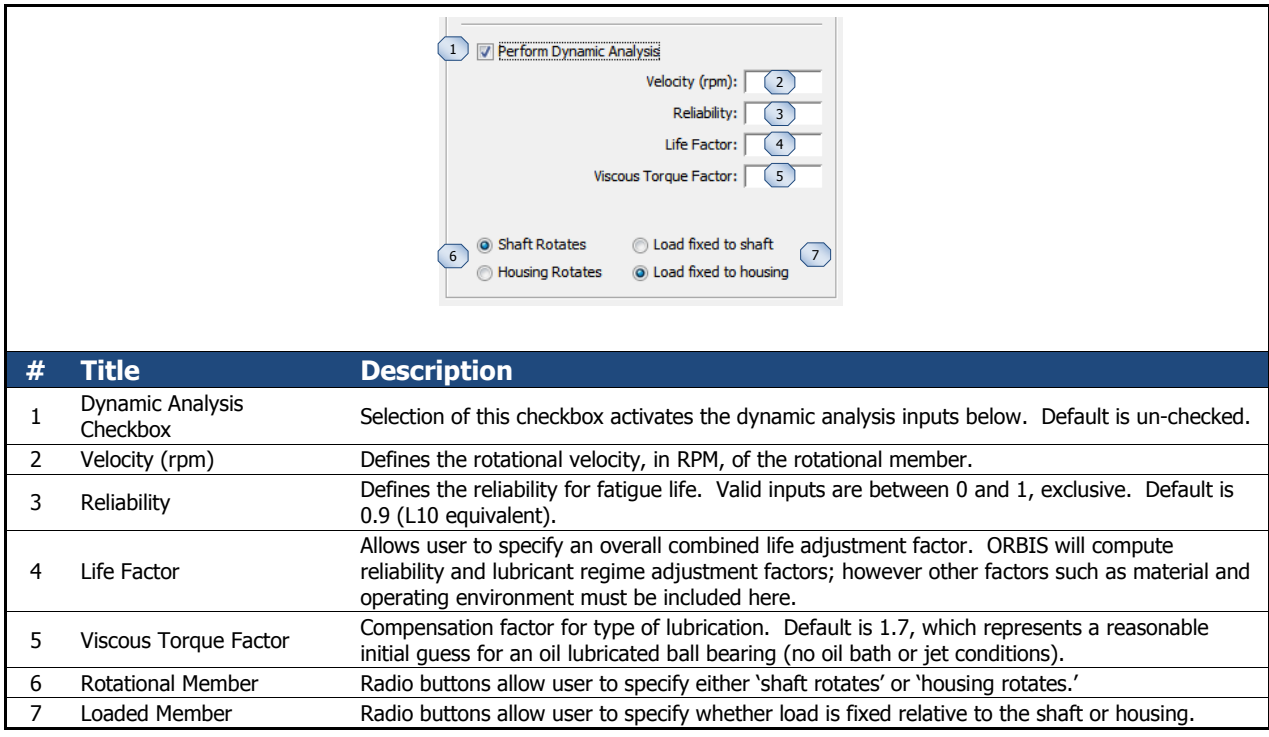

#### **Figure 4. Dynamic Analysis Inputs**

#### <span id="page-8-1"></span><span id="page-8-0"></span>**2.1.3 System Display**

The system display area provides a proportional engineering sketch of the user defined system. Many key details about the user setup are identified within the sketch. To avoid setup mistakes, perhaps due to mistyped inputs, it is recommended to review this sketch prior to submitting an analysis. The system sketch is also copied and included in the results window as a figure. See the following figure for a detailed description of the information provided in the system display panel.

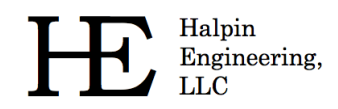

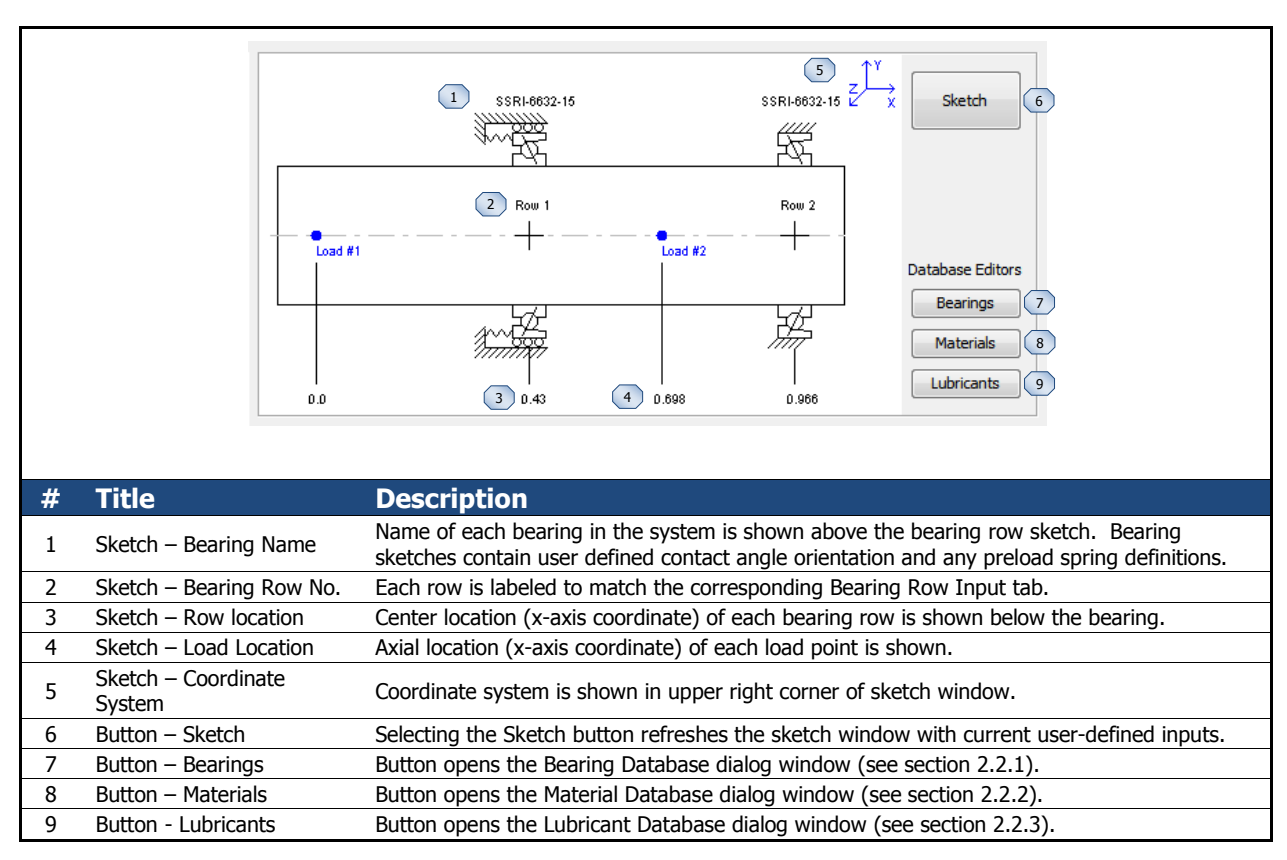

**Figure 5. System Display**

#### <span id="page-9-1"></span><span id="page-9-0"></span>**2.1.4 Bearing Row Inputs**

The Bearing Row Input area is where the user defines necessary inputs for each bearing row in the system. See the following figure for a detailed description of each input type.

A common mistake for new users is improper sign convention on the 'Row Preload' field. The user must consider the orientation of the contact angle and specify an appropriate sign on the row preload input. Contact angles are defined using convergent and divergent terminology (see sectio[n 2.1.4.1](#page-11-2) for details). These terms relate to whether the contact angle line of action converges or diverges toward the spin axis as you traverse along the positive x-axis (rightward along the spin axis). For example, the leftmost bearing in a duplex pair of bearings, configured in a back-to-back or DB orientation, has a divergent contact angle. If this bearing was preloaded normally there would be a residual force acting on the inner ring toward the right which is positive  $(X<sup>+</sup>)$  in ORBIS coordinates. Subsequently, the rightmost bearing in this hypothetical DB pair has a convergent contact angle and requires a preload force acting to the left, or negative in ORBIS coordinates, on the inner ring. Note: positive values entered within ORBIS do not require the prefix 'plus' sign.

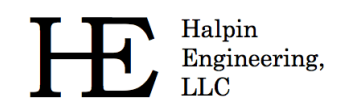

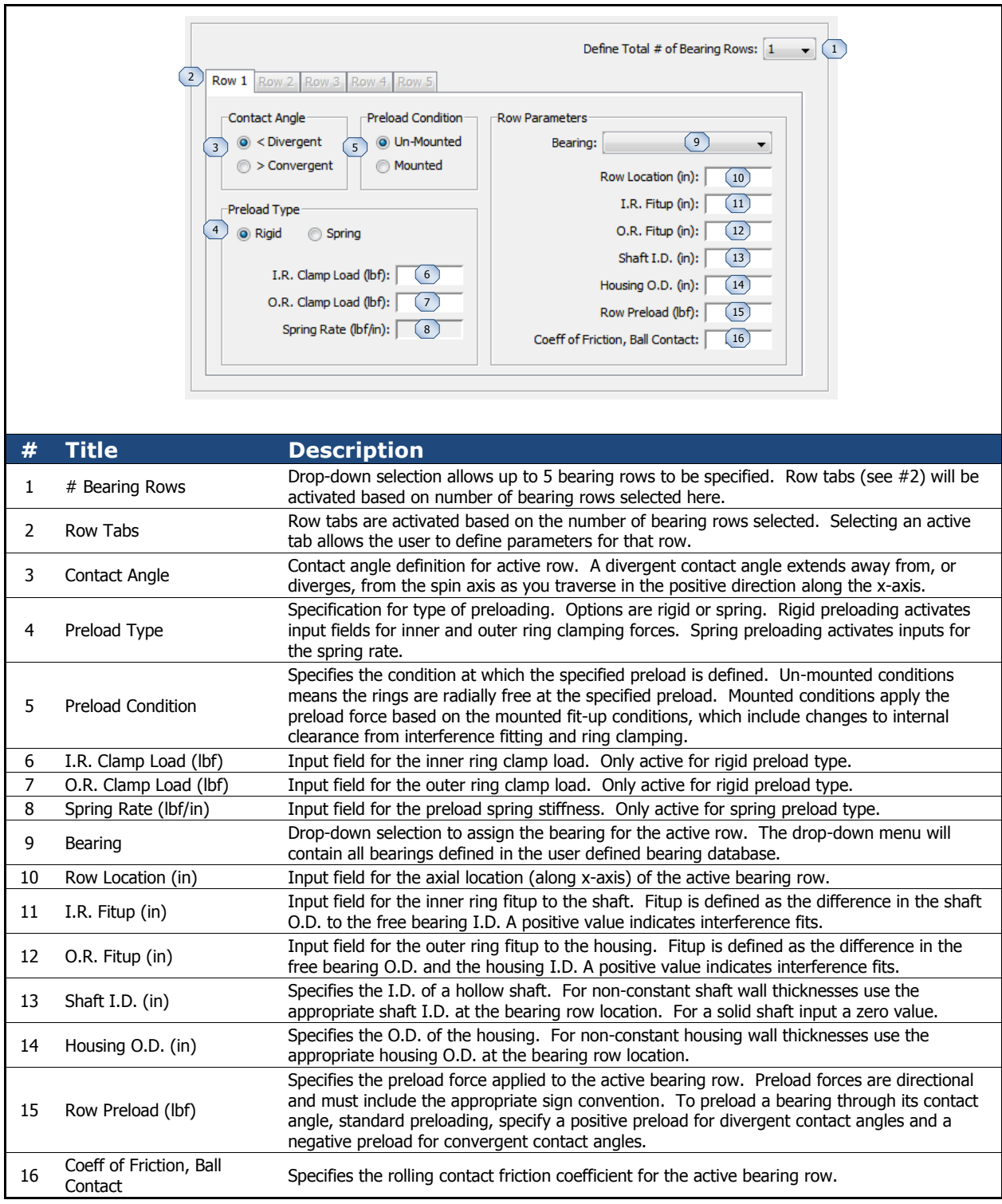

#### <span id="page-10-0"></span>**Figure 6. Bearing Row Inputs**

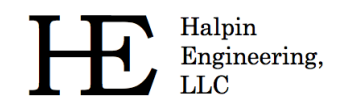

#### <span id="page-11-2"></span>**2.1.4.1 Contact Angle Orientation**

Contact angle orientation is assigned within the bearing row input region, as discussed in the preceding section. Terminology for convergent and divergent is further illustrated in the figure below.

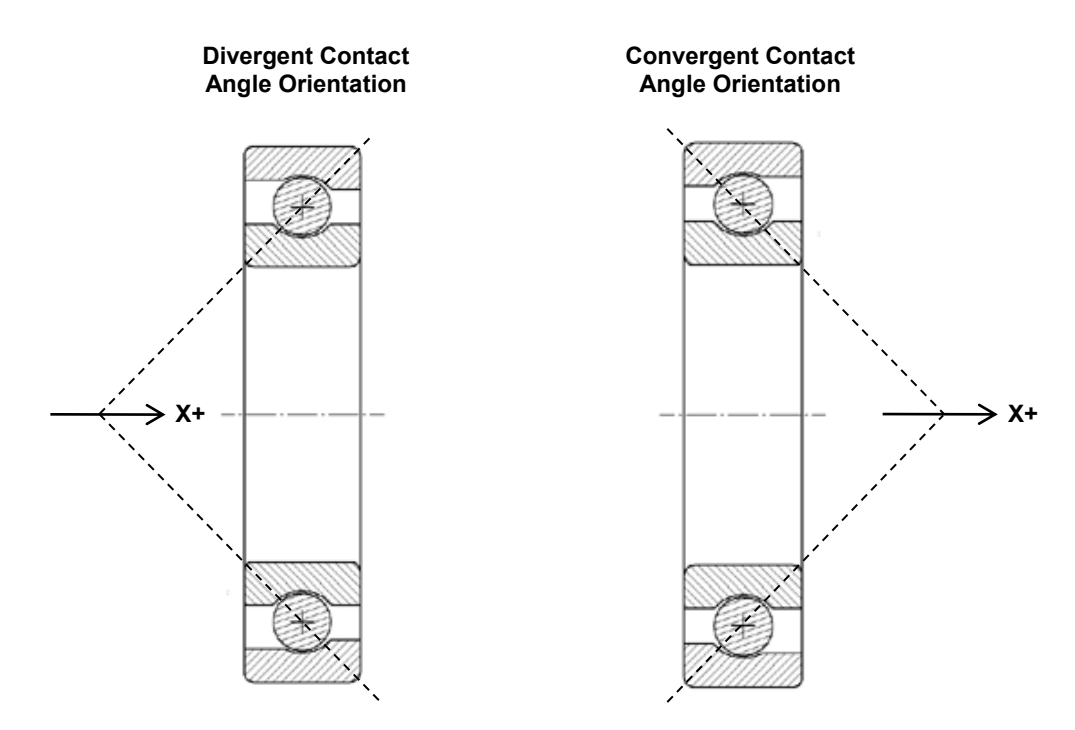

**Figure 7. Convergent and Divergent Contact Angles**

#### <span id="page-11-1"></span><span id="page-11-0"></span>**2.1.5 Input Field Description**

The input field description area provides helpful information to the user for all input fields. When the user places their cursor in one of the input fields (done by clicking the mouse in a field or pressing the tab button to advance to the next input field) a description about that field appears in the Input Field description area. The following figure illustrates the description displayed when the user clicks within the Fx (lbf) input field.

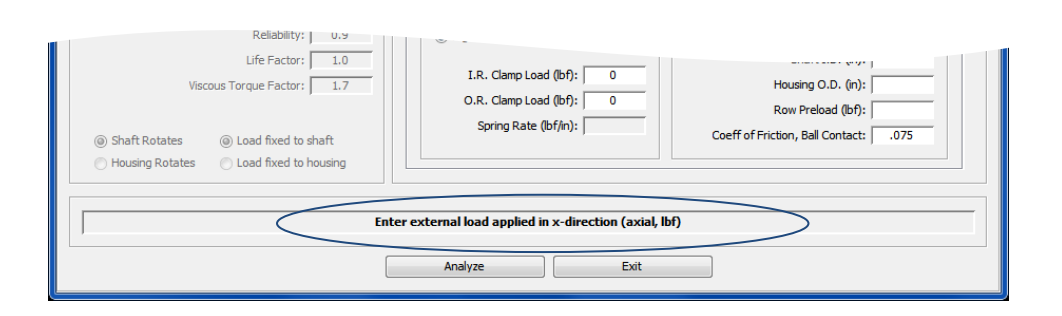

#### **Figure 8. Input Field Description**

Copyright 2009 - 2013 Halpin Engineering, LLC. All rights reserved. 12 of 37

Halpin Engineering, **LLC** 

#### <span id="page-12-0"></span>**2.1.6 User Menus**

User menus are available within the main graphical interface. See the following figure for a detailed description of the available menu options.

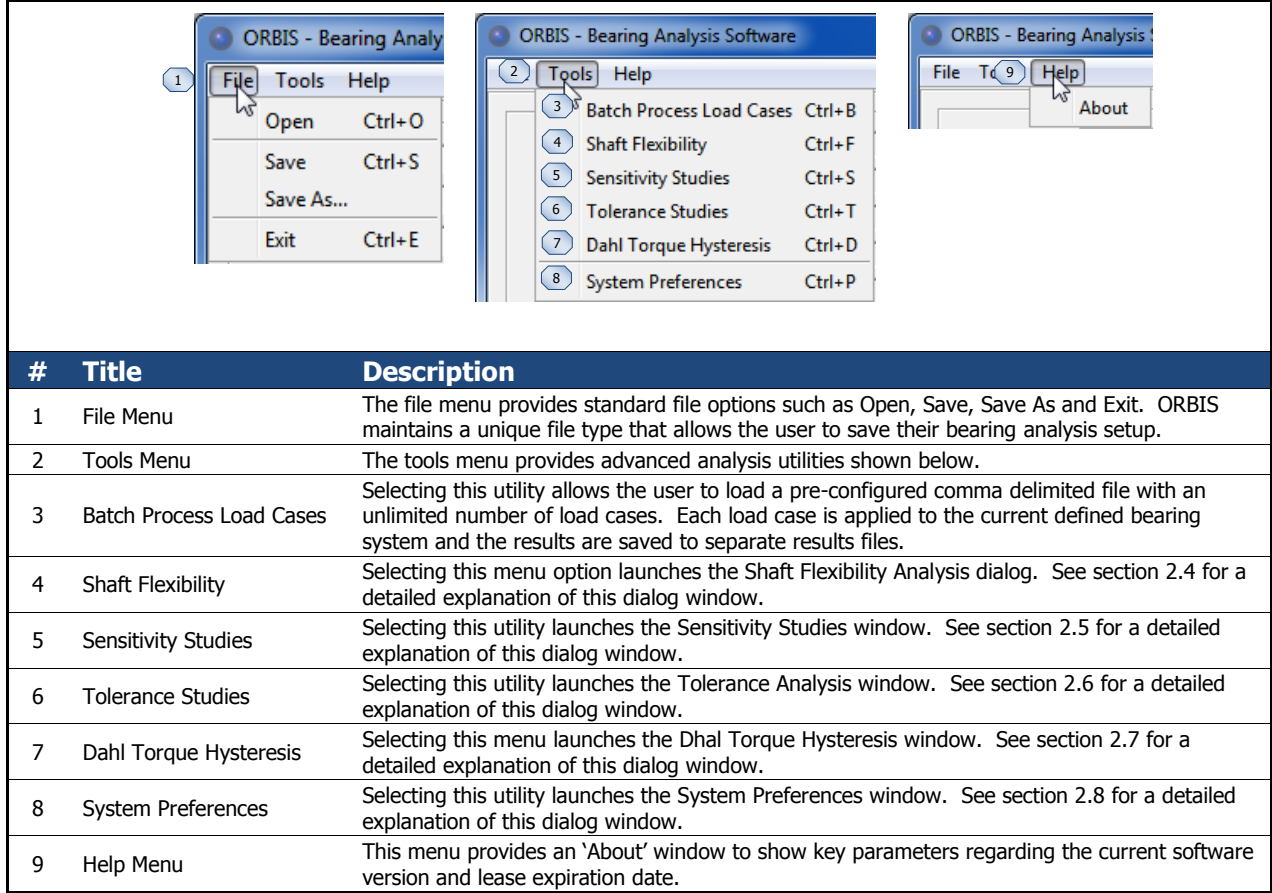

#### **Figure 9. User Menu's**

#### <span id="page-12-2"></span><span id="page-12-1"></span>**2.2 Database Editors**

ORBIS uses bearing, material and lubricant databases to define the majority of input parameters required in a standard bearing analysis. Once the user has defined their database entries they simply assign them to their analysis setup via drop-down menus within the main window.

Database editors allow the user to view, modify, add and delete bearing, material, and lubricant database definitions. The database editors are accessed from the buttons within the System Display area (see section [2.1.3\)](#page-8-0).

Database definitions are stored in three specific files: Bearings.dat, Materials.dat and Lubricants.dat. These files are typically located within the ORBIS installation directory. However, database files can be placed anywhere, such as a shared network drive. In the case where multiple users have access to a

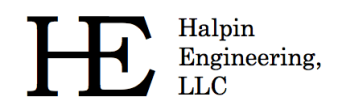

common network drive it is recommended that a common set of database files be used for all users. See section [2.8](#page-25-0) (System Preferences) for details on how to import entries from external databases or change the default location of the database files.

It is important to maintain databases within ORBIS. As users begin to create and save various analyses the saved files depend upon database entries being available upon next use. For example, suppose a user creates a material definition titled "440C" and then defines a bearing named "XYZ Bearing" that uses the 440C material for the inner/outer rings and balls. Every time the user wants to run an analysis with XYZ Bearings ORBIS will search the material database for a valid definition named "440C." If this name is not found ORBIS will generate an error message telling the user the material could not be found. This same situation occurs for all database entries and any user saved analysis setup files.

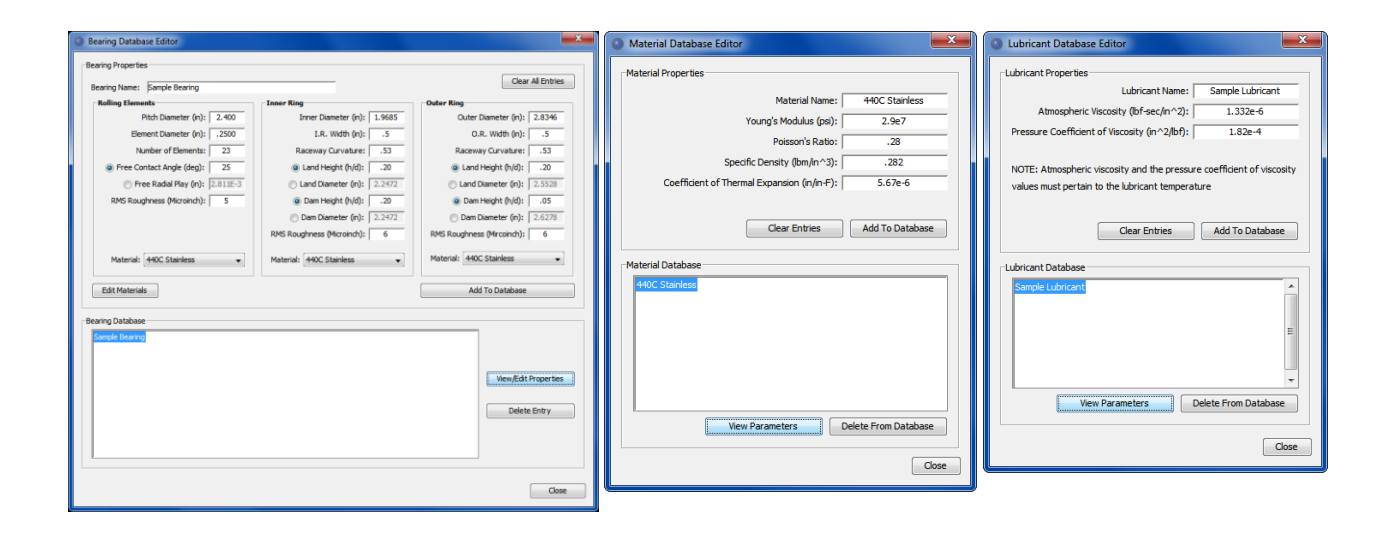

**Figure 10. Database Editors**

#### <span id="page-13-0"></span>**2.2.1 Bearing Database Editor**

The Bearing Database Editor allows the user to add, edit, view or delete bearings to the database. See the following figure for a detailed description of the editor. Note that certain parameters may be defined in more than one way. For example, the free contact angle can be derived from the radial play, ball diameter and curvature ratios or input directly. Thus ORBIS allows the user to enter either set of information.

To edit existing database entries simply select the existing database entry and click the 'View Parameters' button. All entry fields are populated and the user can then make their changes. To shave the changes use the 'Add To Database' button. ORBIS will then ask to verify you want to overwrite the old entry with the new one. If you want to keep the old entries you must rename the new one with a unique name.

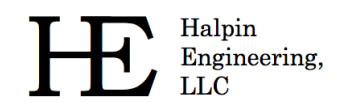

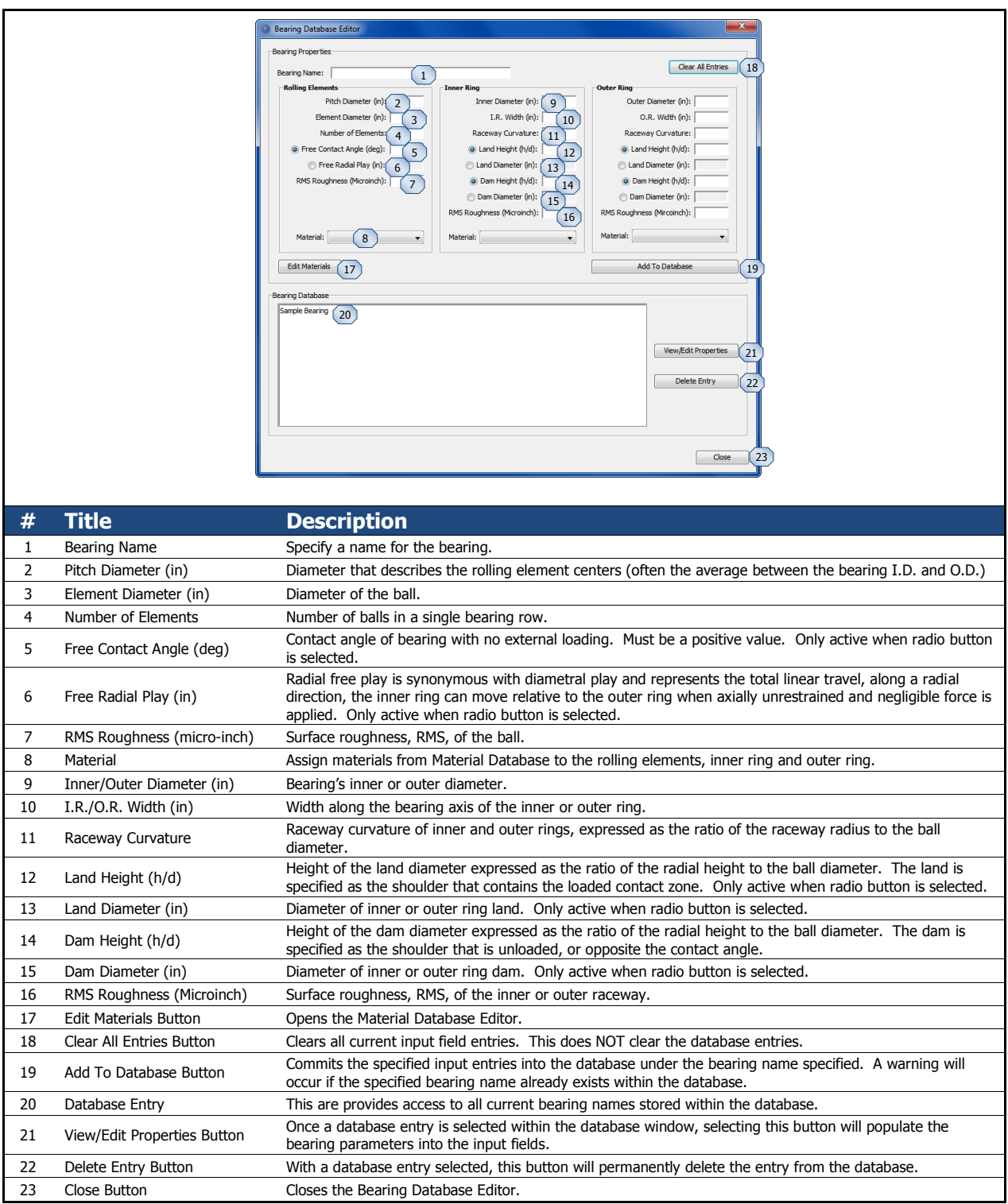

#### <span id="page-14-0"></span>**Figure 11. Bearing Database Inputs**

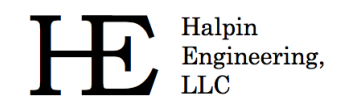

#### **2.2.1.1 Shoulder Height Definitions**

Land and dam heights, as discussed in the preceding section, can be defined as h/d ratios or diameters. The figure below illustrates an outer ring with the heights for the land  $(h<sub>l</sub>)$  and the dam  $(h<sub>d</sub>)$  identified. The term 'dam' refers to the non-contacting shoulder.

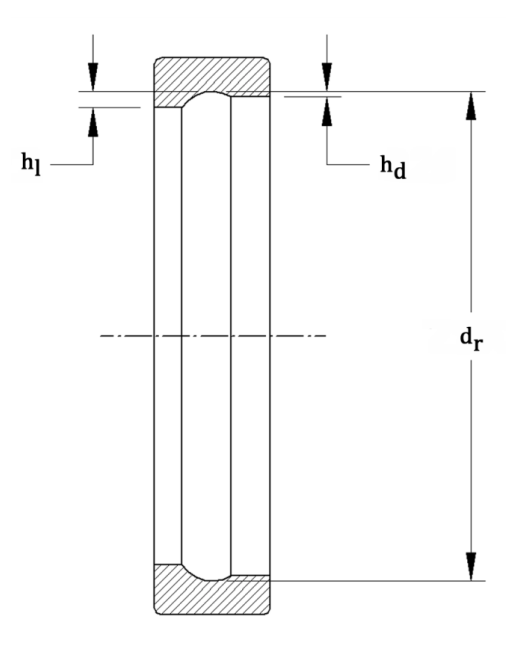

**Figure 12. Shoulder Height Definitions for h/d Values**

#### <span id="page-15-1"></span><span id="page-15-0"></span>**2.2.2 Material Database Editor**

The material database editor allows the user to define their own unique materials. Since material definitions are needed for both bearing definitions and shaft/housing definitions it is recommended that the user initially take the time to define all of their most widely used materials before proceeding with analysis setups. If need be, all separate windows within ORBIS, where material assignments are needed for setup, will contain a material editor button that provides direct access to the database editor. See the following figure for a detailed description of the material editor.

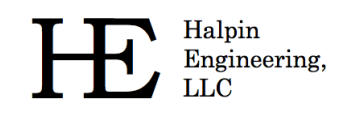

|    |                                                | $\mathbf{x}$<br><b>Material Database Editor</b>                                                |
|----|------------------------------------------------|------------------------------------------------------------------------------------------------|
|    |                                                | <b>Material Properties</b>                                                                     |
|    |                                                | $\mathbf{1}$<br><b>Material Name:</b>                                                          |
|    |                                                | $\overline{2}$<br>Young's Modulus (psi):                                                       |
|    |                                                | $\overline{\phantom{a}}$<br>Poisson's Ratio:<br>$\overline{4}$<br>Specific Density (lbm/in^3): |
|    |                                                | 5 <sup>1</sup><br>Coefficient of Thermal Expansion (in/in-F):                                  |
|    |                                                |                                                                                                |
|    |                                                | 6<br><b>Clear Entries</b><br><b>Add To Database</b><br>7                                       |
|    |                                                | <b>Material Database</b>                                                                       |
|    |                                                | 440C Stainless 8                                                                               |
|    |                                                |                                                                                                |
|    |                                                |                                                                                                |
|    |                                                |                                                                                                |
|    |                                                |                                                                                                |
|    |                                                | (9                                                                                             |
|    |                                                | 10<br><b>View Parameters</b><br>Delete From Database                                           |
|    |                                                | 11<br>Close                                                                                    |
|    |                                                |                                                                                                |
| #  | <b>Title</b>                                   |                                                                                                |
|    |                                                | <b>Description</b>                                                                             |
| 1  | <b>Material Name</b>                           | Specify a name for the material.                                                               |
| 2  | Young's Modulus (psi)                          | Specifies Young's Modulus for the material.                                                    |
| 3  | Poisson's Ratio                                | Specifies Poisson's ratio for the material.                                                    |
| 4  | Specific Density (lbm/in <sup>3</sup> )        | Specifies the specific density of the material.                                                |
| 5  | Coefficient of Thermal<br>Expansion (in/in-°F) | Specifies the coefficient of thermal expansion for the material.                               |
| 6  | <b>Clear Entries Button</b>                    | Clears all input entries (does NOT clear the database entries).                                |
| 7  | Add To Database Button                         | Adds new entire to the Material Database.                                                      |
| 8  | <b>Material Database</b><br>Window             | Shows the current entries in the Material Database.                                            |
| 9  | <b>View Parameters Button</b>                  | Displays the parameters of a selected material database entry.                                 |
| 10 | Delete From Database<br><b>Button</b>          | Deletes the selected database entry from the database.                                         |
| 11 | Close Button                                   | Closes the Bearing Database Editor.                                                            |

**Figure 13. Material Database Inputs**

#### <span id="page-16-1"></span><span id="page-16-0"></span>**2.2.3 Lubricant Database Editor**

The lubricant database editor allows the user to define their own unique lubricants. ORBIS currently requires lubricant properties independent of temperature. This means the user must define, and subsequently select, appropriate lubricant definitions that are pertinent to the temperature used in their analysis. See the following figure for a detailed description of the lubricant editor.

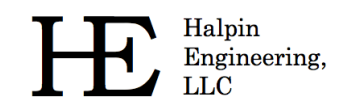

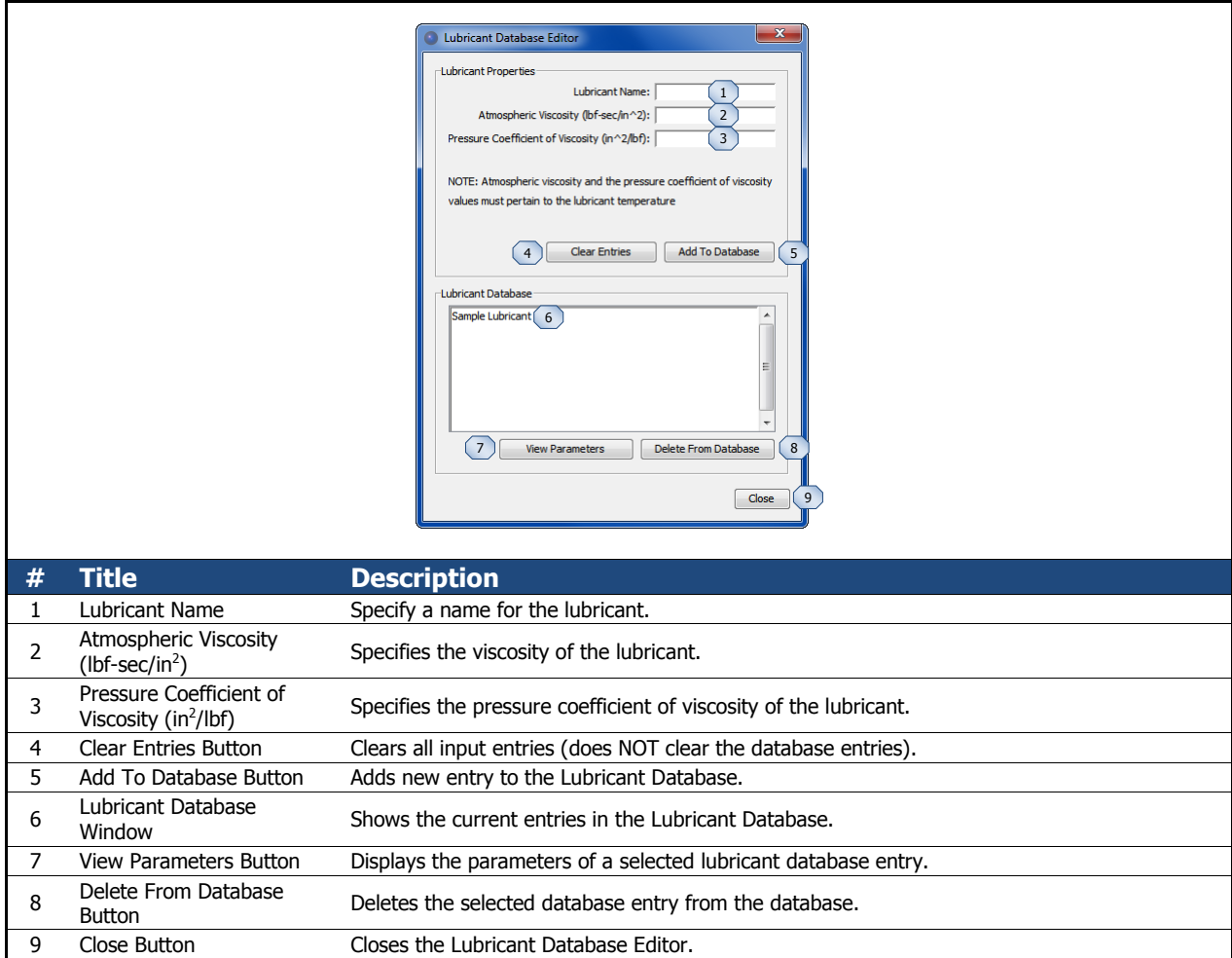

#### **Figure 14. Lubricant Database Inputs**

#### <span id="page-17-1"></span><span id="page-17-0"></span>**2.3 Analysis Results Window**

Professionally formatted analysis output is provided in a standalone window as shown in the following figure. Refer to section [4.0](#page-29-0) for a detailed description of all available output. Results are organized to provide quick access and easy interpretation.

All results windows 'float', which enables the user to keep the results from an analysis run active; then return to the main window and modify their setup and submit an altered analysis. The user can then compare both analysis results side-by-side.

Typically Result Window is not saved within ORBIS. However, options do exist to save the results to a text file or print them. Since ORBIS generally produces analysis results within a fraction of a second the primary means of saving an analysis is to save the analysis setup from the file menu on the main window. The saved file can then be reopened and all original analysis setup parameters will be restored. To produce the results window the user simply selects the Analyze button to recreate the results window.

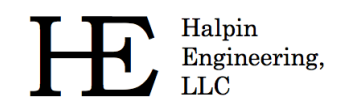

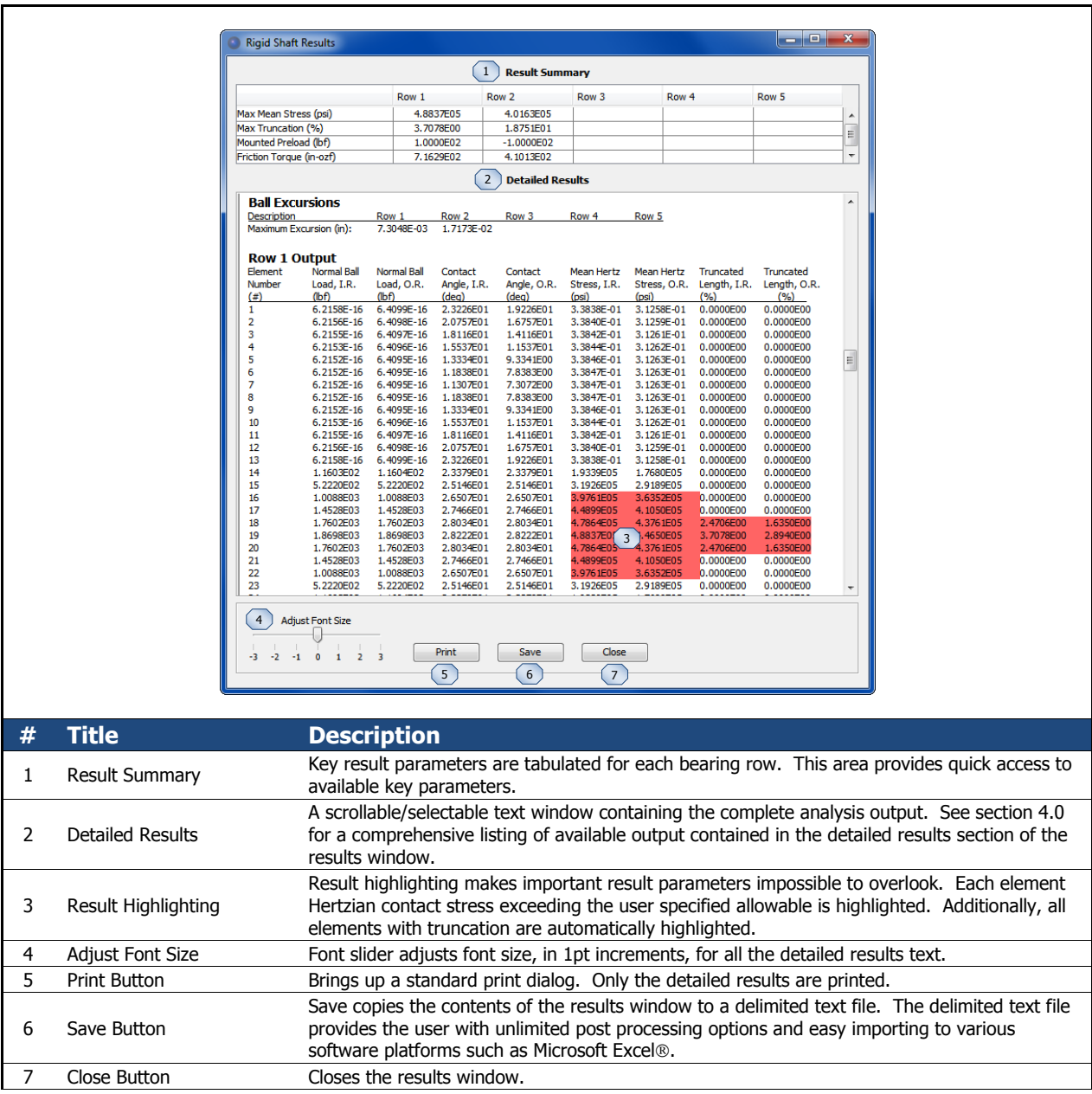

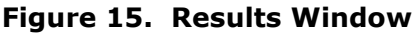

#### <span id="page-18-1"></span><span id="page-18-0"></span>**2.4 Flexible Shaft Analyzer**

Orbis version 2.3 provides a new utility to account for elastic compliance of the bearing shaft. Elasticity model uses Timoshenko beam element formulations that account for both bending and shear deflections in the shaft. The interface allows shaft definition with up to 25 unique circular beam elements; each of which may be defined with unique section dimensions and/or materials. See figure below for descriptions of the flexible shaft window.

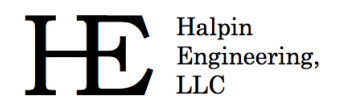

To perform an analysis that considers shaft flexibility the user completes their system setup within the main window as if performing a standard rigid analysis. Once the system is setup the user selects the 'Shaft Flexibility' option from the Tools menu to open the Flexible Shaft Analyzer window (as shown in the figure below). Here the user defines their shaft elements, reviews their final setup and submits the final analysis.

If the initially defined rigid system has constant section dimensions, determined by validating all defined bearing I.D.'s and shaft I.D.'s are constant, ORBIS will prepopulate one shaft element within the Flexible Shaft Analyzer window that extends through the complete system. The user may override this assumption by editing the table of shaft elements. For cases where the bearing I.D.'s or shaft I.D.'s are not constant throughout the system no prepopulated elements are provided and the user will need to define shaft elements that extend through all bearing and load locations.

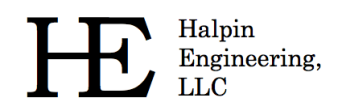

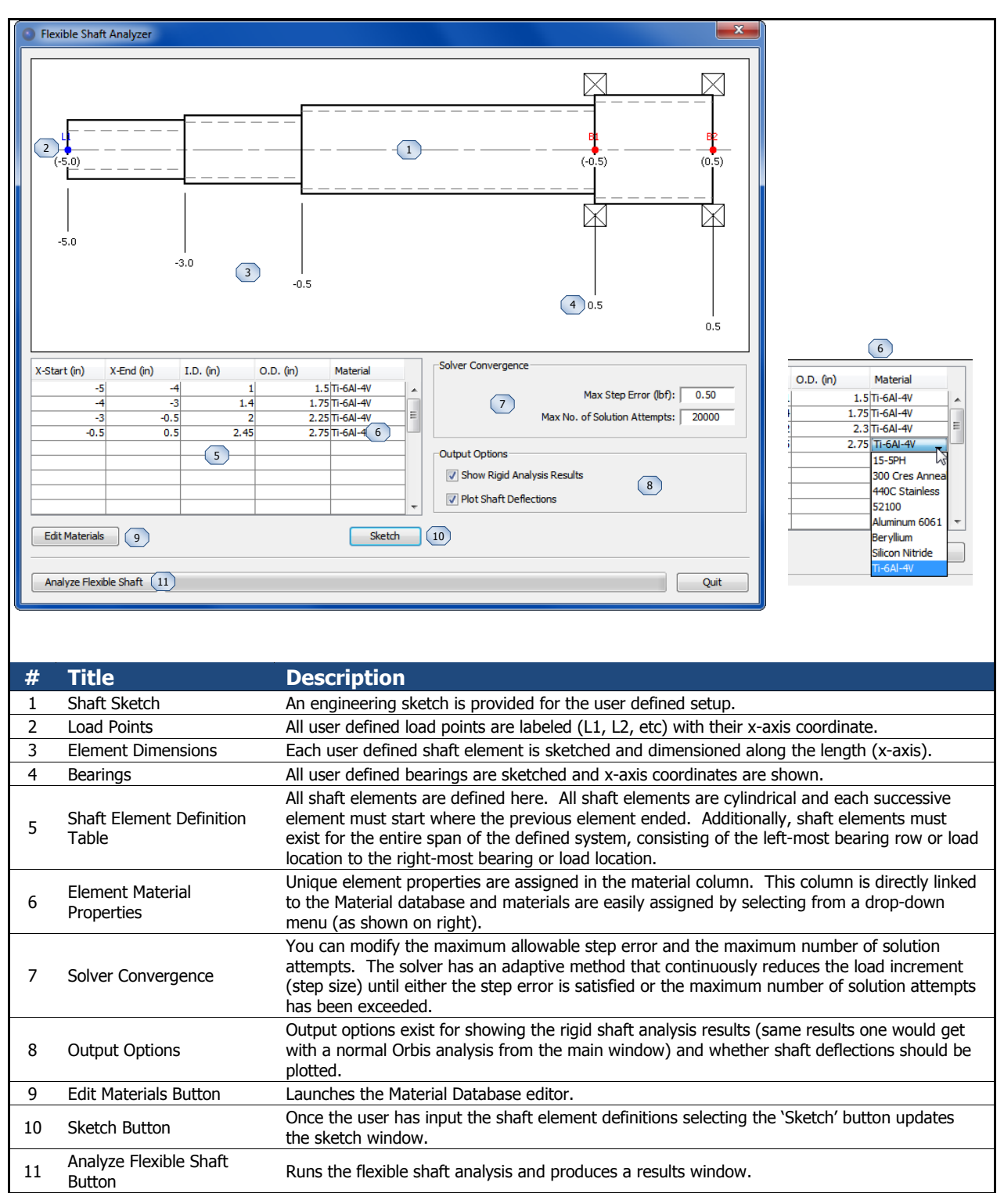

#### <span id="page-20-0"></span>**Figure 16. Flexible Shaft Window**

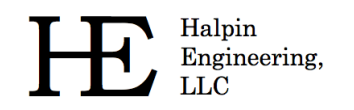

#### <span id="page-21-0"></span>**2.5 Sensitivity Studies**

ORBIS enables rapid bearing design and quick solutions to common 'what if' scenarios via the Sensitivity Studies utility. This utility allows the user to vary almost any input parameter (independent parameter) and plot them against any output parameter (dependent parameter). The Sensitivity Study dialog is accessed from the 'Tools' menu (see section [2.1.6\)](#page-12-0) on the main window. This utility requires a complete analysis definition within the main window and also requires the dynamic analysis mode be selected.

The following subsection discusses interaction options for the plot windows generated from all sensitivity study runs. In addition to the generated plots from ORBIS the user can export the raw data used to generate the plots for post processing. The data is saved in a delimited text file that can be easily imported into programs such as Microsoft Excel®.

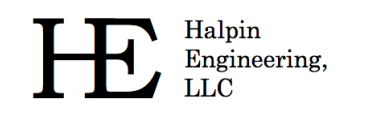

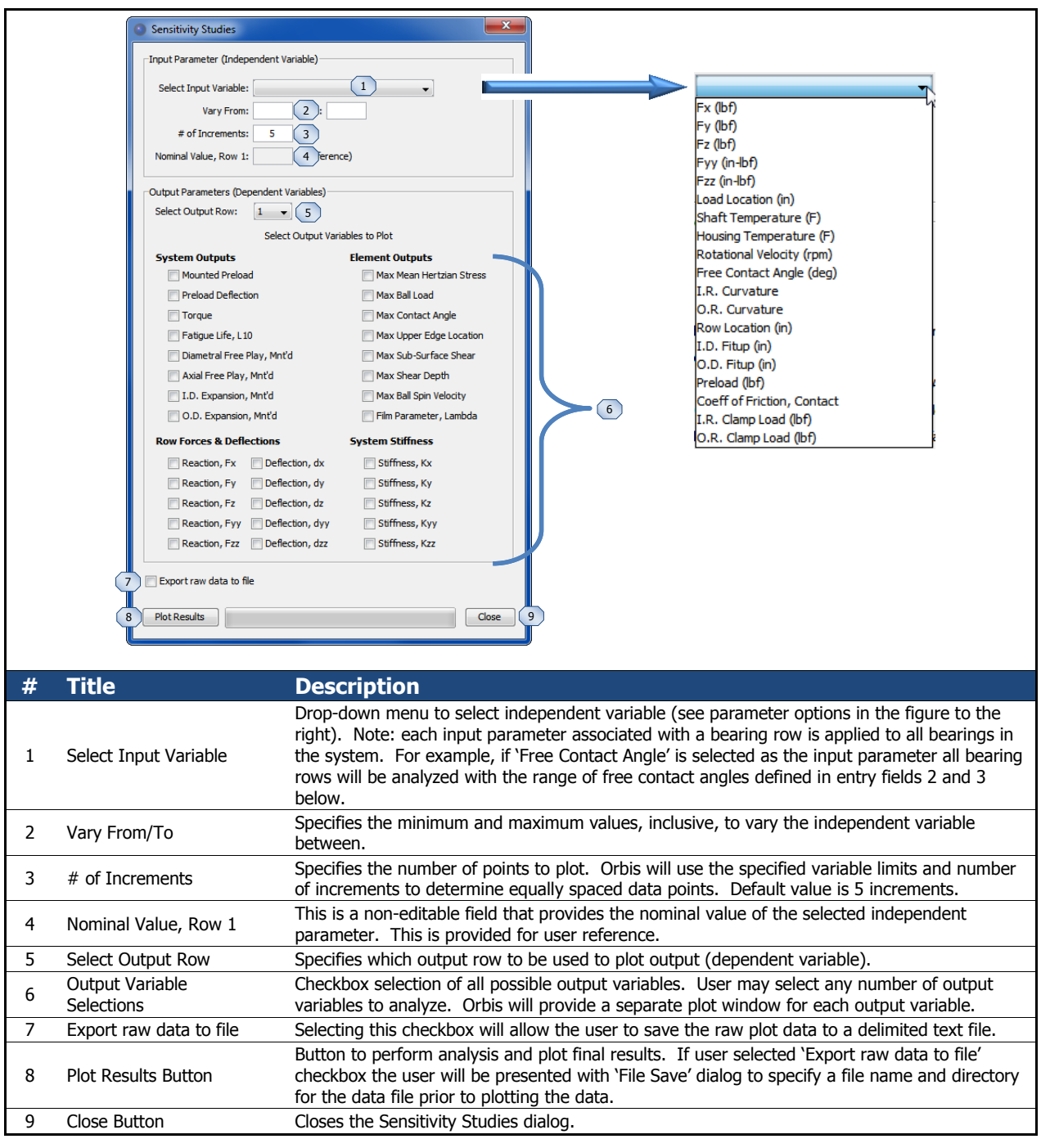

#### **Figure 17. Sensitivity Studies Dialog**

#### <span id="page-22-1"></span><span id="page-22-0"></span>**2.5.1 Sensitivity Studies - Plot Windows**

The plot windows generated from a sensitivity study are interactive. Separate plot windows are generated for each dependent variable selected in the sensitivity dialog. See the following figure for a description of user options within the plot windows.

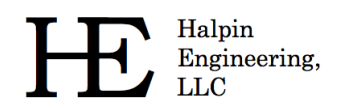

Phone: (310) 650-8982 Email: info@HalpinEngineeringLLC.com Web: http://www.HalpinEngineeringLLC.com

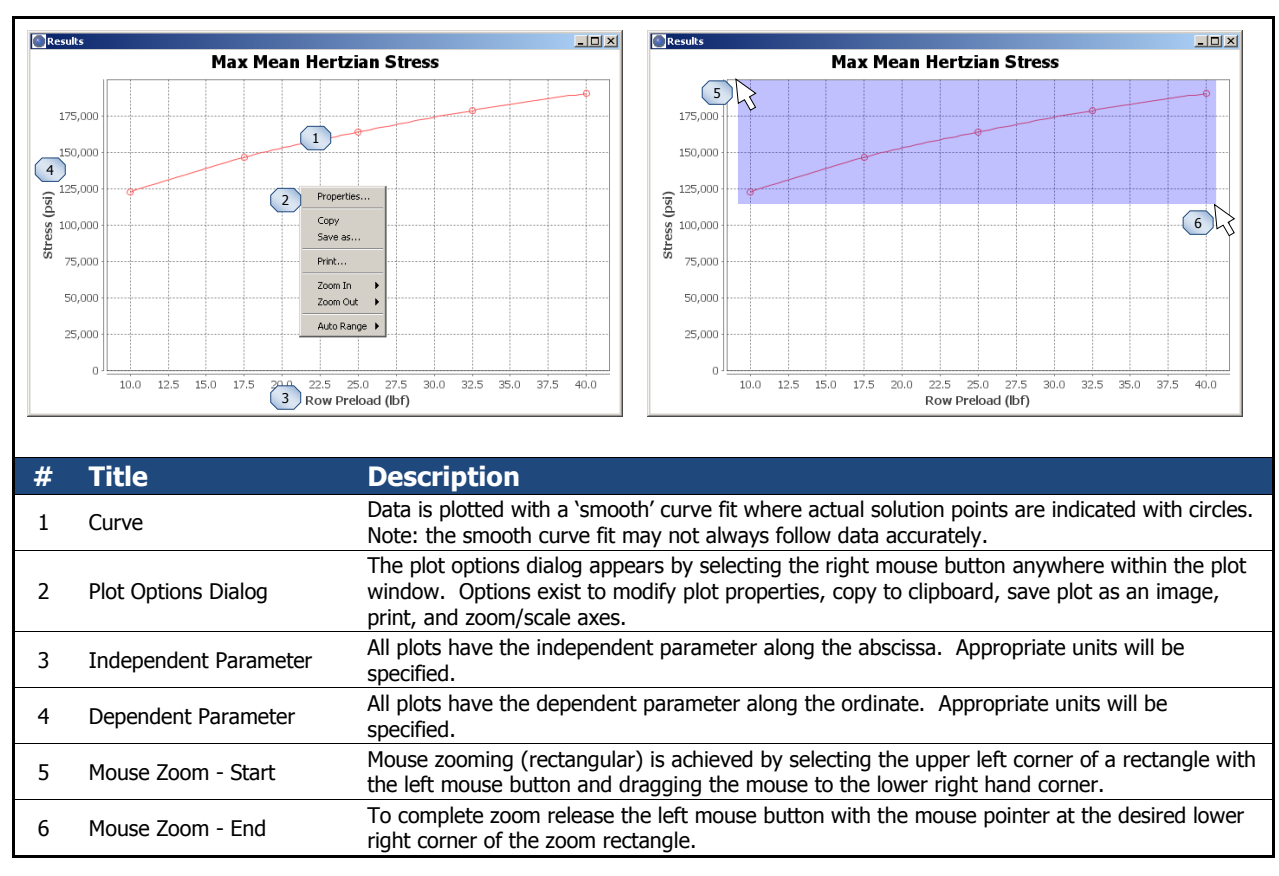

#### **Figure 18. Plot Windows**

#### <span id="page-23-1"></span><span id="page-23-0"></span>**2.6 Tolerance Analysis**

ORBIS can perform tolerance studies of key bearing parameters with the Tolerance Analysis dialog. This utility iteratively solves all permutations of user specified tolerances, min and max conditions, and provides the combination causing worst case Hertzian contact stress in a results window. Additionally, truncation is checked for all iterations and, if truncation is found, the utility stops and displays a result window with the truncated conditions. Reference the following figure for a description of the Tolerance Studies utility.

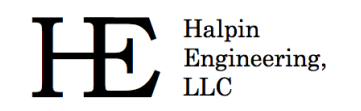

Phone: (310) 650-8982 Email: info@HalpinEngineeringLLC.com Web: http://www.HalpinEngineeringLLC.com

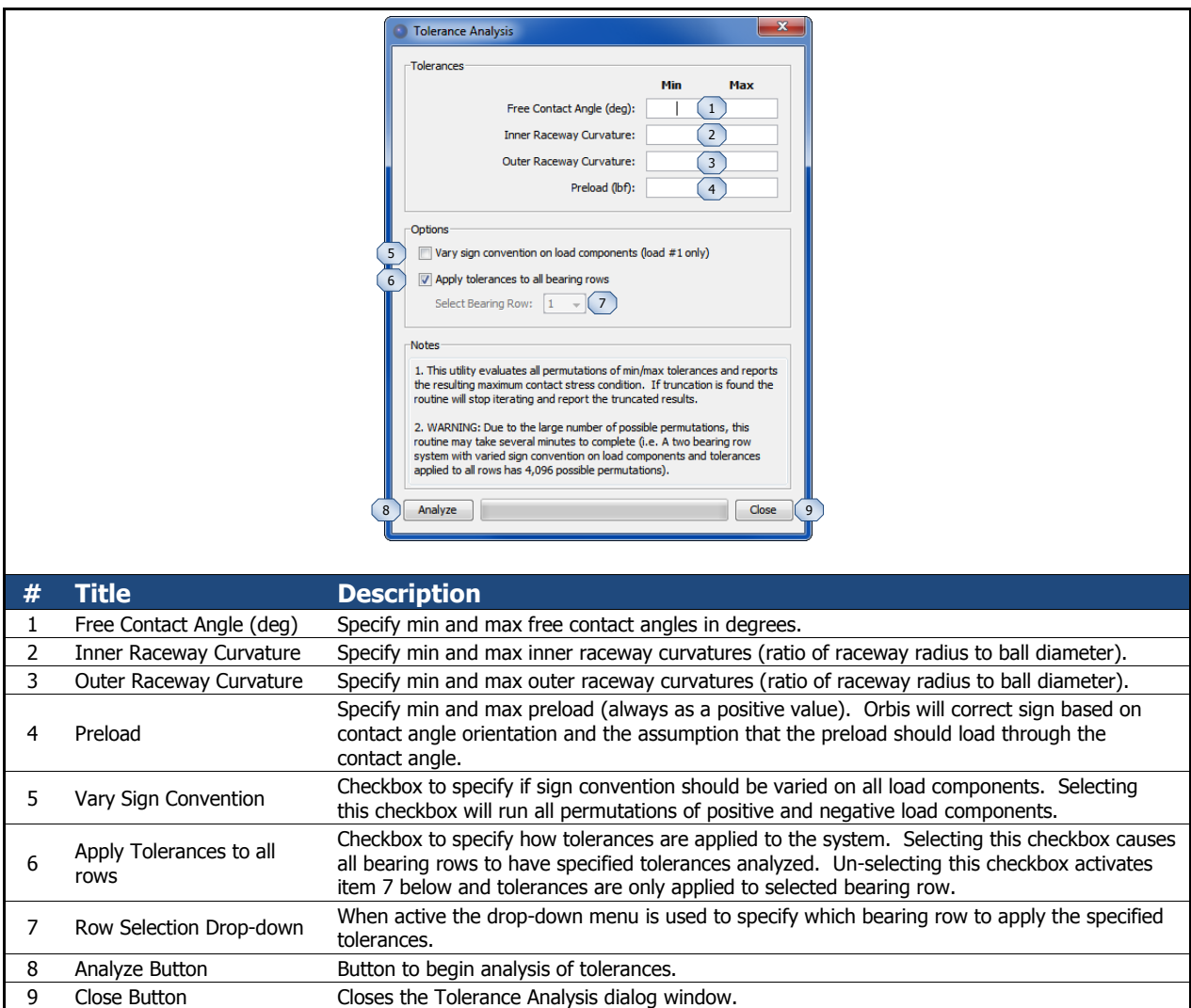

#### **Figure 19. Tolerance Studies Dialog**

#### <span id="page-24-1"></span><span id="page-24-0"></span>**2.7 Dahl Torque Hysteresis**

The Dahl Torque utility is used to analyze the torsional stiffness (torque versus angle) of the bearing system during startup or direction reversal. This phenomenon occurs through small finite angles of rotation, often most apparent when direction of rotation is reversed, at speeds sufficiently slow such that viscous drag is negligible. The utility provides quick inspection of the reversing torque slope and steady state torque. Additionally, the utility can quickly generate small angle hysteresis loops for both graphical plot inspection and data export. The analysis procedures of this utility follow those set forth by Todd and Johnson (1986).

To perform a Dahl torque analysis the user configures their system within the main window as if performing a standard analysis run. Once the system is completely defined the user selects the 'Dahl Torque Hysteresis' option from the Tools menu. A new dialog will appear, as shown in the figure below, with various configuration options.

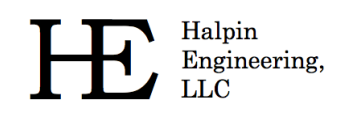

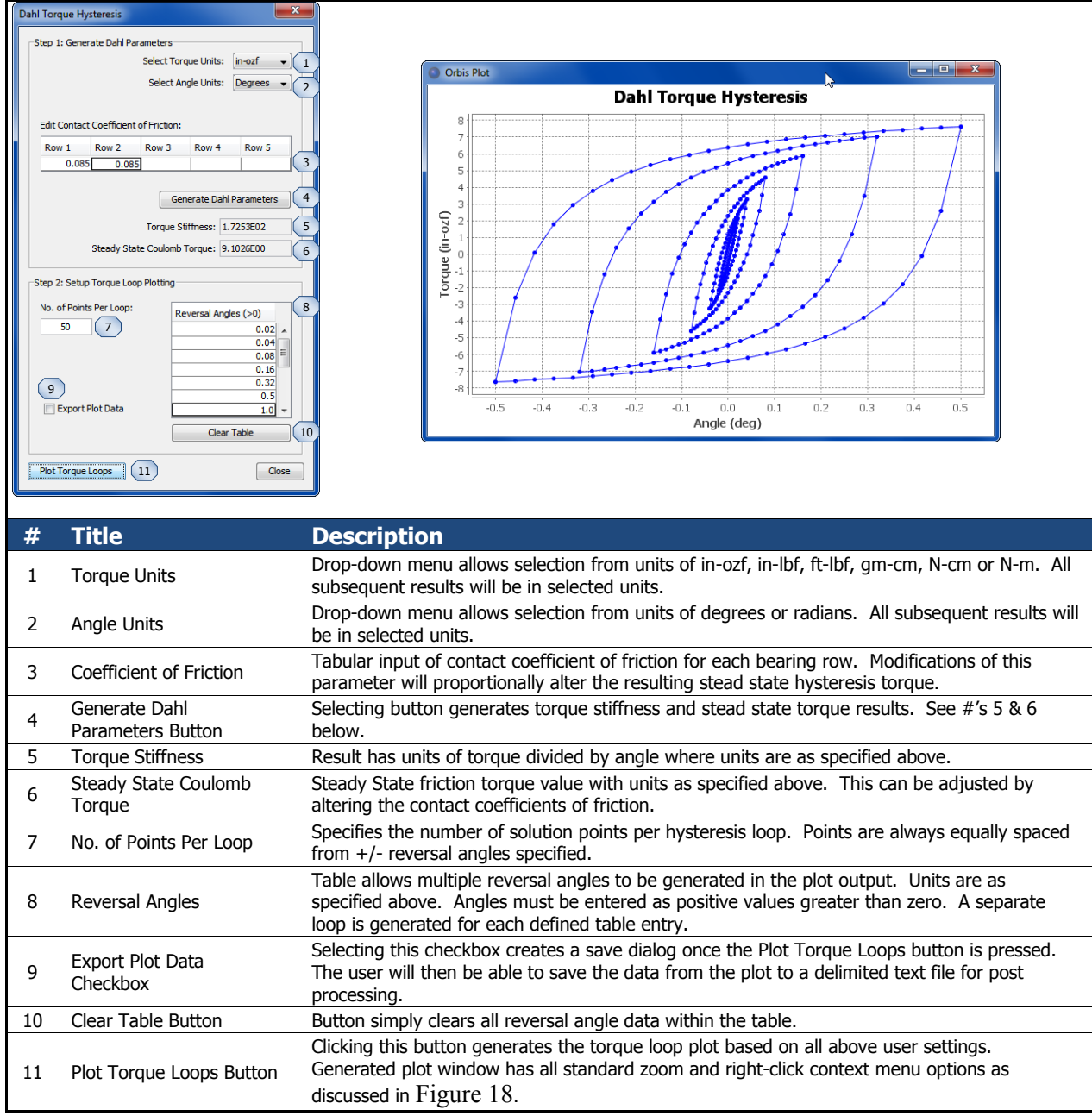

#### **Figure 20. Dahl Torque Hysteresis Utility**

#### <span id="page-25-1"></span><span id="page-25-0"></span>**2.8 System Preferences**

The system preferences dialog is available from the tools menu (reference [2.1.6\)](#page-12-0). These preferences are persistent; meaning they remain in effect each time the user launches and runs ORBIS, until changed from this dialog. Options available are shown in the figure below.

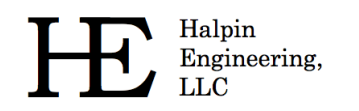

Phone: (310) 650-8982 Email: info@HalpinEngineeringLLC.com Web: http://www.HalpinEngineeringLLC.com

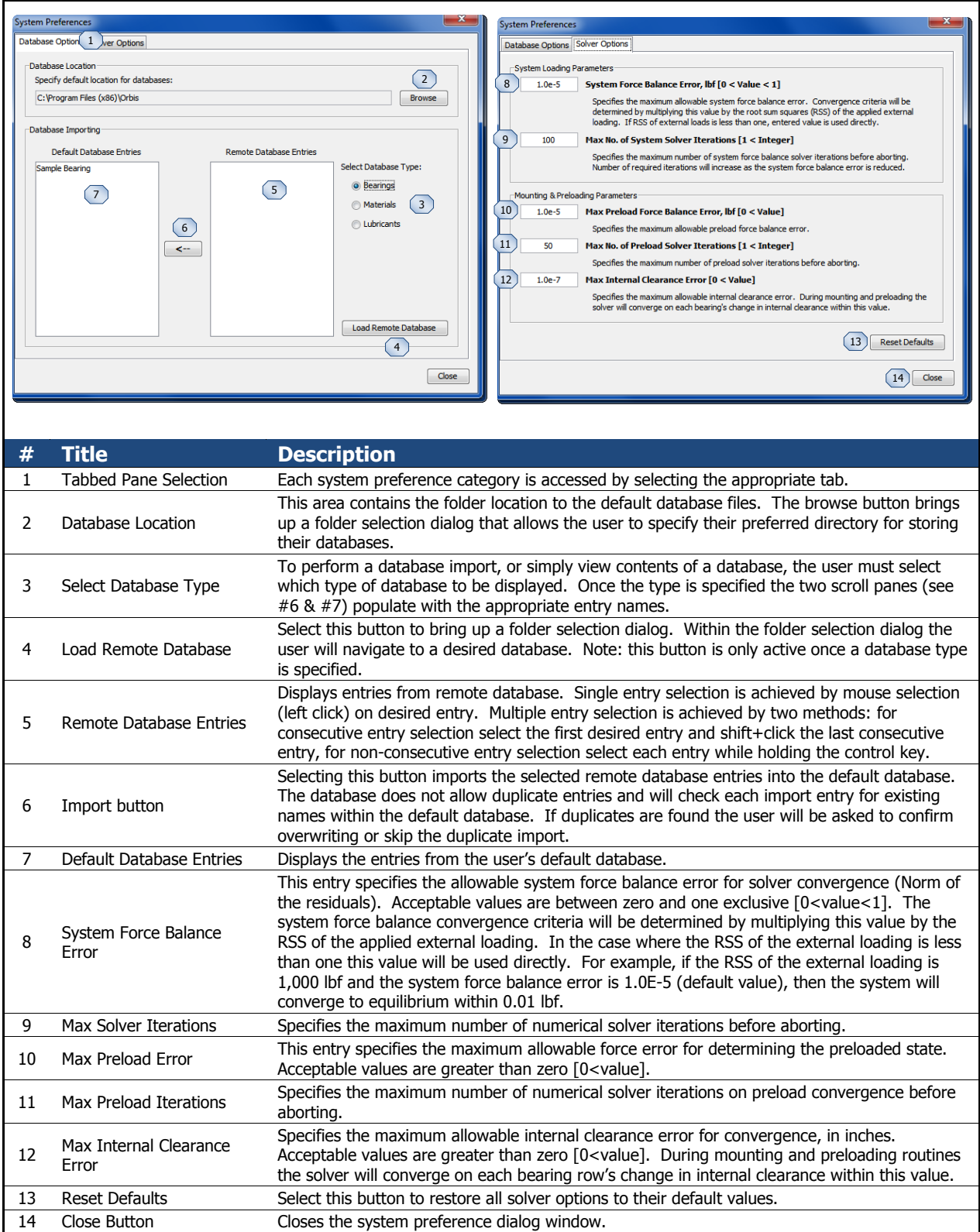

#### **Figure 21. System Preferences Dialog**

<span id="page-26-0"></span>Copyright 2009 - 2013 Halpin Engineering, LLC. All rights reserved. 27 of 37

#### <span id="page-27-0"></span>**3.0 Brief Technical Background**

ORBIS uses numerical techniques to solve the user defined system of one or more bearing rows simultaneously. A solution to the system is achieved when the sum of all bearing row reaction forces is sufficiently close to the external applied forces (system equilibrium). ORBIS does not use pre-generated lookup tables within the computations and the primary solution methods follow the mathematical theories developed and published by A.B. Jones (1964). However, since Jones only developed theories for fixed ring analysis, ORBIS has incorporated a model to account for bearing ring compliance. The following briefly describes the overall solution model.

Rotating mechanical systems modeled within ORBIS are described by three primary components: the housing, shaft and bearings. The compliance model developed makes a key assumption that, in the local vicinity of the bearing, these components can be expressed with a series of nested concentric cylinders. The representative cylinders must have uniform constant wall thickness and all deflections remain within the linear elastic region of the material. Due to various sudden changes in the boundary conditions of these cylinders, such as when the fit between mating cylinders transitions from clearance to interference, the system model is technically nonlinear. However, the solution is deterministic and, with use of conditional logic, can be solved with a systematic approach.

The system model, as outlined in [Figure 22,](#page-28-1) essentially follows the same logical process necessary to assemble a rotational mechanical system: initial conditions are defined, the bearings are fit into the assembly, preload is applied to the bearings, and external loading is finally applied to the mounted and preloaded system. The parameters describing relative axial ring displacements and internal clearance changes are tracked at each step of the process; ultimately leading to the final state of the bearings.

The first step in the model is to define all initial conditions. Users should take care to accurately describe initial bearing geometry and assembly fits, as the final results can be quite sensitive to these parameters. Additional initial parameters needed in the model include bearing row placement, material definition of assembly components, and preload definition—including the condition at which preload force applies and whether it is applied by rigid clamping or constant force springs.

The next step calculates any bearing ring distortions due to interference fitting on the mating diameters. All bearing interference fits cause internal clearance loss, thereby changing both the initial contact angle and endplay of the bearing. This new mounted contact angle establishes the initial condition for any subsequent preloading. Additionally, for rigid type preloading where a precision ground preload gap is determined with the bearing rings radially unrestrained, the change in endplay due to press fits will alter the gap to be clamped.

At this point the model applies preloading. As shown in the figure, the preload condition and type must be considered. The defined preload will either apply in the mounted (radially restrained) or unmounted (radially free) condition. For mounted preload conditions the preload forces are directly applied to the bearing with previously established initial conditions due to fitup effects. For the case where preload is specified at unmounted conditions, which is common for duplex pairs with precision ground rings or spacers, the model must first determine the axial preload displacement,  $\Delta X_{Prld}$ , with rings radially unrestrained. This displacement—sometimes called a preload gap—will be used for rigid type preloading as an enforced ring displacement. Spring type preloading essentially bypasses unmounted preload specifications since typical spring rates prohibit noticeable force increase for small deflections—this assumption will be valid for spring rates much lower than the axial stiffness of the bearing, which is often the case. Axial preloading creates radial forces on the bearing rings that increase the bearing's internal

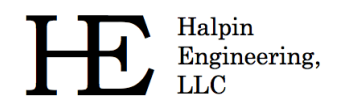

Phone: (310) 650-8982 Email: info@HalpinEngineeringLLC.com Web: http://www.HalpinEngineeringLLC.com

clearance—the rings stretch—and change the race curvature center. To find the preloaded state, with account for ring stretch, the Jones model can be iteratively solved until the change in internal clearance equals the resultant ring deflection due to preload pressure on the raceways. This algorithm must account for nonlinear behavior of axial load versus deflection and potential nonlinear radial ring stiffness due to fitup gap closure.

The final step is to apply external loading to the mounted and preloaded state of the bearing system. External loading can occur from either applied forces/moments or temperatures. All external force/moment loads are analyzed per Jones methods (i.e. fixed ring theory) while thermal loading accounts for both radial and axial expansions.

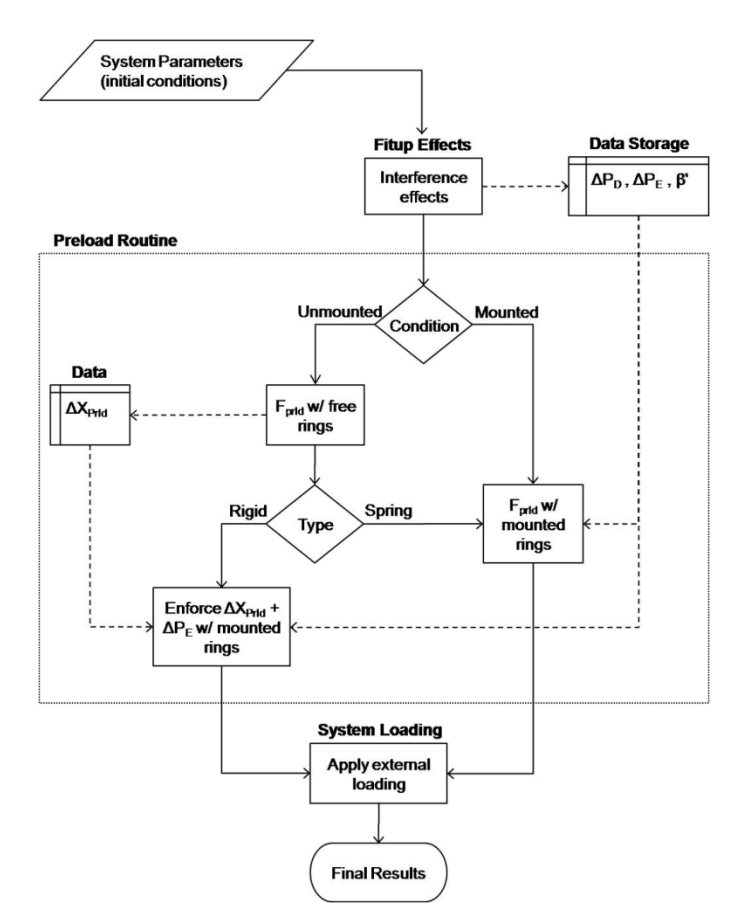

<span id="page-28-1"></span>**Figure 22. System Model Illustrating Analytic Process For Compliant Ring Considerations**

#### <span id="page-28-0"></span>**3.1 Convergence Criteria**

ORBIS uses the IEEE 754 technical standards for all floating point arithmetic. All calculations use at least 64-bit precision. Key calculations pertaining to matrix inversion and the overall system Jacobian are extended to 128-bit precision to improve accuracy of the solver. The default criteria for convergence are show below. Refer to section [2.8](#page-25-0) for instructions on how to change these settings.

<span id="page-29-5"></span>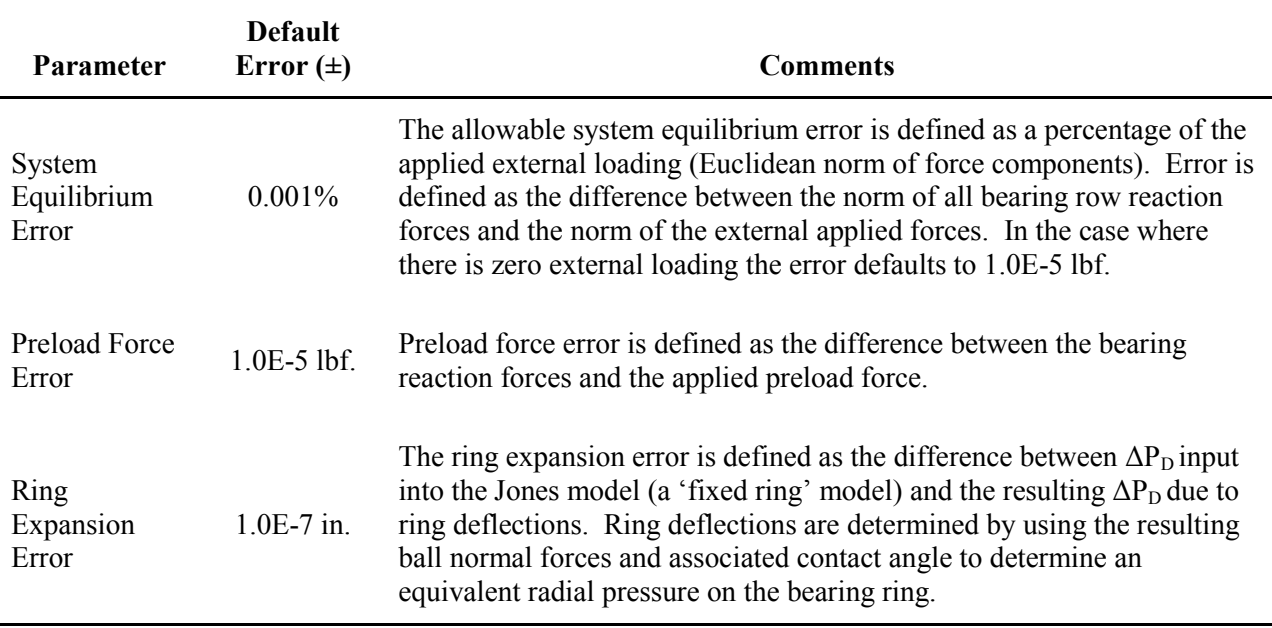

#### **Table 2. Solver Convergence Criteria**

#### <span id="page-29-0"></span>**4.0 Output Descriptions**

<span id="page-29-1"></span>The following sections describe the analysis output generated by ORBIS.

#### **4.1 Input Parameters**

This section provides a list of the user inputs used to generate the analysis results. These are provided to the user as reference.

#### <span id="page-29-2"></span>**4.2 External Applied Loads**

This section displays the user defined system load components and the application point at which they are applied (location is along the x-axis). Loading information for up to three separate load points will be displayed.

#### <span id="page-29-3"></span>**4.3 Ball Crossing Angles**

Ball Crossing Angles are displayed for each row and are defined as the angular rotation required by a given ring, inner or outer, to cause a ball to travel to an adjacent ball station. These results are based on the mounted bearing contact angle and do not apply at under any external loading conditions.

#### <span id="page-29-4"></span>**4.4 Internal Clearances**

This section provides bearing diametral (or radial) and axial free-play. Results are given for both initial (free) and final conditions. Final internal clearances include changes due to mounting, preloading and temperature effects. Additionally, clearance changes from each influence are provided separately.

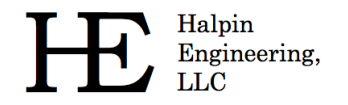

Diametral play is defined as the total linear radial distance the inner ring can move relative to the outer ring with negligible applied force. Axial play is defined as the total axial displacement the inner ring can move relative to the outer ring.

#### <span id="page-30-0"></span>**4.5 Bearing Ring Properties**

This section provides the equivalent raceway diameters used for the mounting/preloading algorithm. These diameters are defined as function of the bearing geometry as shown in the following figure. The bearing inner and outer diameter expansion from fitup and preloading, at both unmounted and mounted condition, is also included.

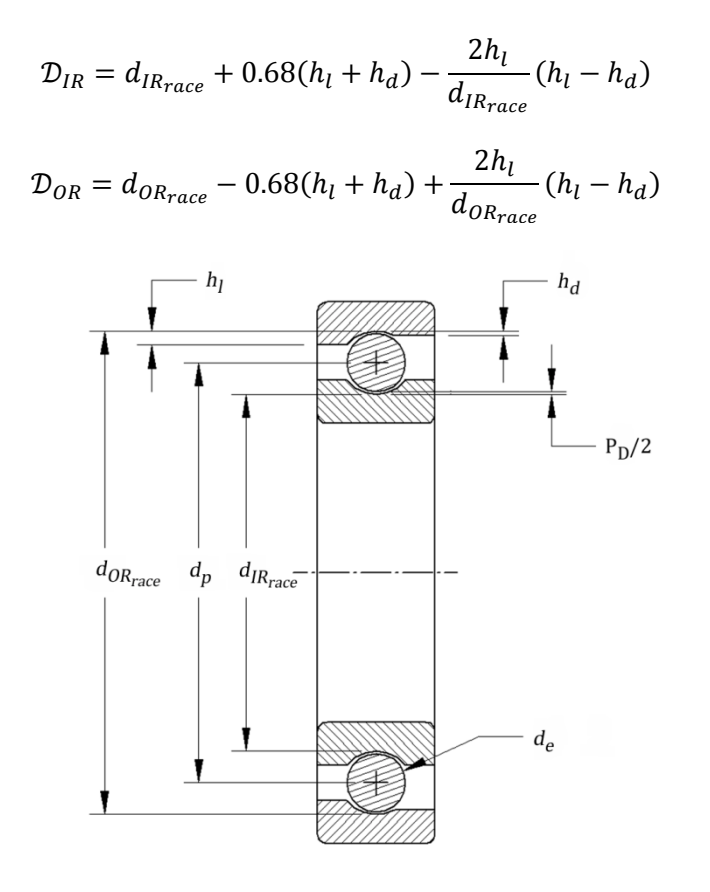

**Figure 23. Bearing Nomenclature**

#### <span id="page-30-3"></span><span id="page-30-1"></span>**4.6 Preload Data**

This section provides the applied preload, resulting mounted preload and corresponding axial deflections for each bearing row. The axial deflection shown is purely due to the mounted preload condition.

#### <span id="page-30-2"></span>**4.7 Reaction Forces on Shaft**

This section provides the resulting bearing reaction force components on the shaft at each bearing row. These forces include all mounting, preloading and external loading conditions and apply at the center of their respective bearing row locations.

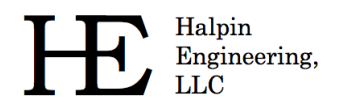

#### <span id="page-31-0"></span>**4.8 Inner Ring Displacements**

This section provides the components of the displaced inner rings due to mounting, preloading and external loading. All non-axial results are based on fixed outer ring theory developed by Jones (1964).

#### <span id="page-31-1"></span>**4.9 Stiffness Output**

Orbis provides three different types of stiffness calculations: axial stiffness with ring compliance considerations, system Jacobian diagonal terms, and complete 5x5 stiffness derivatives for each bearing row. Refer to subsequent sections for a description of each type of stiffness result.

#### <span id="page-31-2"></span>**4.9.1 Axial Stiffness with Ring Compliance**

This result provides the system axial stiffness, at mounted and preloaded state, with compliant ring considerations. Effects from external loading are not included in this result.

#### <span id="page-31-3"></span>**4.9.2 System Jacobian**

This result provides the system Jacobian diagonal terms. These results apply in the fully loaded condition. Additionally, the system Jacobian assumes a rigid system during external load application. Results apply at the center point of the user's system (e.g. if the user system contained two rows placed at  $-0.5$ " and  $+0.5$ " along the x-axis the system Jacobian would be computed at  $x = 0.0$ ").

#### <span id="page-31-4"></span>**4.9.3 Stiffness at Load Point**

When performing a flexible shaft analysis the output contains additional complete stiffness matrices for each load point specified in the system. This matrix represents the full 5 x 5 stiffness matrix of the system at the specified load point. Stiffness results include effects of shaft compliance and bearing stiffness's in their final loaded equilibrium state.

#### <span id="page-31-5"></span>**4.9.4 Row Stiffness Matrix**

This section provides complete 5x5 stiffness derivatives for each bearing row. Stiffness results correspond to the quasi-static equilibrium state of the system in its final loaded state.

#### <span id="page-31-6"></span>**4.10 Fatigue Life**

This section provides individual ring and total system fatigue cycles for various conditions. Note: Fatigue results are only generated for dynamic analysis runs. Outputs include L10 life, adjusted L10 life, and adjusted life with consideration for film thickness. L10 Fatigue life calculations are based on the Lundberg – Palmgren theories as shown in Jones (1964). The adjusted life output is based on the life factor theory adopted in AFBMA (1990) standards. This result includes the user defined life factor input along with a computed factor based on the user reliability input.

The life factor input allows the user to enter a combined factor to account for items such as materials, cleanliness, and misalignments. Bamberger (1971) provides a useful reference for computing various life factors. The adjusted life with film includes an additional lubricant factor, which is also provided for reference. The film parameter is from Bamberger (1971) and follows the AFMBA recommended average curve and uses the minimum film parameter as discussed below. All fatigue calculations use the individual rolling element results and do not require determination of an equivalent radial load on the bearing row.

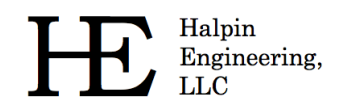

#### <span id="page-32-0"></span>**4.11 Bearing Torque**

Bearing torque results are only generated for dynamic analysis runs. Two types of torque are considered: friction torque and viscous torque. Friction torque output represents the torque associated with rolling and spinning within the contact area when the balls start rotating. Precisely, this is the torque due to interfacial slip (aka Heathcoate Slip) at the contact ellipse. ORBIS uses the 'Race Control' theory from Jones (1964) and therefore only allows spin to occur on one raceway. The computed torque output can be scaled with the coefficient of friction input parameter. Reference Jones (1964) for the friction torque calculations used by ORBIS.

Viscous torque output is based on the Palmgren model, which was republished by Harris (2001). This model accounts for lubricant viscosity and requires use of a viscous torque factor. Hence, the viscous torque output can be scaled by direct modification of the viscous torque factor.

To achieve optimal torque predictions the user will need to tune both the coefficient of friction at the ball contact and the lubricant viscous torque factor. This is most accurately done by use of existing test data of a known configuration. The coefficient of friction should be tuned first based on breakaway or slow speed test data. The viscous torque factor is then tuned based on test data for two different operational speeds. Note that viscosity is highly sensitive to temperature.

#### <span id="page-32-1"></span>**4.12 Ball Excursions**

Dynamic runs include output showing the maximum ball excursion for each bearing row. This output represents the maximum circumferential excursion, in units of inches, a ball travels relative to the average ball path. Another way to view this is the maximum amplitude a ball travels within the retainer pocket. This result is achieved by taking the orbital velocities of each ball, determining the average velocity of all balls, integrating the orbital velocities through one full revolution, and finally computing the difference between actual integrated ball positions and the average ball positions. Final reported excursion represents the maximum ball departure from the average.

#### <span id="page-32-2"></span>**4.13 Row Outputs (Element-Wise results)**

Detailed outputs for each element of each row are provided in tabular form. Output tables are repeated for each bearing row in the user's system. These tables differ depending on whether the analysis is static or dynamic. All outputs correspond to the system equilibrium state after application of all external loading.

#### <span id="page-32-3"></span>**4.13.1 Element Number**

<span id="page-32-4"></span>The Element Number is simply an indexing scheme to identify each of the rolling-elements uniquely.

#### **4.13.2 Normal Ball Load**

The Normal Ball Load is the load applied by each ball into each raceway contact. This load is directly normal to the contact ellipse.

#### <span id="page-32-5"></span>**4.13.3 Contact Angle**

The Contact Angle output describes the angle of the normal ball load vector to the plane extending through the centers of all ball centers.

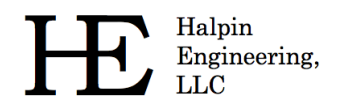

#### <span id="page-33-0"></span>**4.13.4 Mean Hertz Stress**

The Mean Hertz Stress output represents the average Hertzian contact stress over the elliptical contact area. Peak stress for an elliptical contact can be computed by multiplying the mean stress by 3/2. ORBIS will automatically highlight, in red, all values that exceed the user defined allowable mean Hertzian stress from the main user interface. All stress results assume the contact ellipse if fully contained within the raceway.

#### <span id="page-33-1"></span>**4.13.5 Truncation Analysis**

When truncated elements are found additional output is provided directly after the first table of the affected row. This output computes peak center stresses and peak edge stresses for all elements exhibiting truncation. The method used follows the publication by Frantz and Leveille (2001). This output reports peak, not mean, stresses and all edge stresses include a nominal 1.8X edge concentration factor. Since this factor is applied directly to the stress, the user may manually modify edge stresses based on alternate edges stress factors as they see fit.

#### <span id="page-33-2"></span>**4.13.6 Truncated Length**

The Truncated Length represents the percent of the total length of the contact ellipse, along the major axis, that is truncated due to shoulder or dam override. ORBIS will automatically highlight all elements that have any truncation.

#### <span id="page-33-3"></span>**4.13.7 Ellipse Semi Major**

<span id="page-33-4"></span>The Ellipse Semi Major output represents one half of the major dimension of the contact ellipse.

#### **4.13.8 Ellipse Semi Minor**

<span id="page-33-5"></span>The Ellipse Semi Minor output represents one half of the minor dimension of the contact ellipse.

#### **4.13.9 Max Sub-Surface Shear**

The Max Sub-Surface Shear is the peak shear stress developed below the raceway surface due to contact stress.

#### <span id="page-33-6"></span>**4.13.10 Max Shear Depth**

The Max Shear Depth is the distance along the normal to the contact area, below the raceway surface, at which maximum shear stress is developed.

#### <span id="page-33-7"></span>**4.13.11 Upper Edge Location**

The Upper Edge Location represents the edge of the contact ellipse that is closest to the land diameter. This value is represented as a ratio of its height from the center of the raceway to the ball diameter.

#### <span id="page-33-8"></span>**4.13.12 Lower Edge Location**

The Lower Edge Location represents the edge of the contact ellipse that is closest to the dam diameter. This value is represented as a ratio of its height from the center of the raceway to the ball diameter.

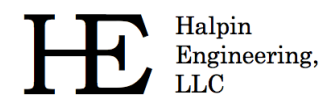

#### <span id="page-34-0"></span>**4.13.13 Contact Normal Approach**

Contact Normal Approach represents the total combined deflection of the contacting bodies (rollingelement and raceway). This deflection is along the normal direction to the contact area.

#### <span id="page-34-1"></span>**4.13.14 Contact Normal Stiffness**

Contact Normal Stiffness represents the stiffness of the rolling-element to raceway contact area stiffness in the normal direction.

#### <span id="page-34-2"></span>**4.13.15 Spinning Velocity**

Spinning Velocity is the angular velocity of the rolling element about the axis of rotation that is normal to the contact on the un-controlling race. Per Jones' (1964) race control theory, spin can only occur on one raceway while pure rolling occurs on the other. Based on the spinning velocity output one can deduce race control (i.e. if there is zero spinning velocity on a given raceway than that raceway is 'in control').

#### <span id="page-34-3"></span>**4.13.16 Rolling Velocity**

Rolling Velocity is the relative angular velocity of the rolling element about its own axis of rotation parallel to the contact on the controlling race.

#### <span id="page-34-4"></span>**4.13.17 Spinning Torque**

Spinning Torque is the component of torque generated by interfacial slip within the contact area due to rolling-element spin.

#### <span id="page-34-5"></span>**4.13.18 Rolling Torque**

Rolling Torque is the component of torque generated by interfacial slip within the contact area due to pure rolling.

#### <span id="page-34-6"></span>**4.13.19 Element Roll Velocity**

The Element Roll Velocity represents the rotational velocity of the rolling elements as seen relative to the pitch orbit velocity.

#### <span id="page-34-7"></span>**4.13.20 Pitch Orbit Velocity**

The Pitch Orbit Velocity is the rotational velocity of the bearing pitch diameter about its spin axis. This is essentially the angular velocity of rolling-element cage or retainer.

#### <span id="page-34-8"></span>**4.13.21 Minimum Film Height**

The Minimum Film Height represents the thinnest point of the lubricant along the center line of the contact ellipse. This calculation is based on the 'Hard-EHL' theory by Hamrock and Dowson (1981) for fully flooded conditions.

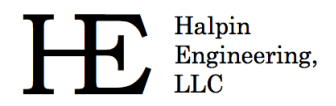

#### <span id="page-35-0"></span>**4.13.22 Minimum Lambda Value**

Lambda is a dimensionless parameter that is often used to describe the lubricant regime of the bearing. Its value is determined by taking the ratio of the minimum film height to the root sum squares (RSS) of the contacting surface roughness. Mathematically, lambda is defined as follows.

$$
\lambda = \frac{h_{min}}{\sqrt{R_{raceway}^2 + R_{ball}^2}}
$$

#### <span id="page-35-1"></span>**4.13.23 Centrifugal Force**

The Centrifugal Force output represents the radial body force of the rolling element due to its orbital velocity and mass. This force tends to create differing contact angles between the inner and outer race contacts and is treated in the analysis per Jones (1964).

#### <span id="page-35-2"></span>**4.13.24 Gyroscopic Moment**

The Gyroscopic Moment output represents the spinning body moment of the rolling element due to its angular velocity and inertia. The influences of this force are treated in the analysis per Jones (1964).

#### <span id="page-36-0"></span>**5.0 References**

- Anon.,(1990) "Load Ratings and Fatigue Life for Ball Bearings," ANSI/AFBMA 9-1990, The Anti-Friction Bearing Manufacturers Associations, Washington, DC.
- Bamberger, E. N. (1971) *Life Adjustment Factors for Ball and Roller Bearings An Engineering Design Guide*, American Society for Mechanical Engineers, New York
- Hamrock, B. J. and Dowson, D. (1981) *Ball Bearing Lubrication – The Elastohydrodynamics of Elliptical Contacts*, Wiley, New York, N.Y.
- Jones, A. B. (1964) "The Mathematical Theory of Rolling-Element Bearings," in *Mechanical Design and Systems Handbook*, H. A. Rothbart, ed., McGraw-Hill, New York, N.Y. article 13.
- Todd, M.J. and Johnson, K. L. (1986) "A Model For Coulomb Torque Hysteresis in Ball Bearings," in *International Journal Mechanical Science,* Vol 29, No. *5*, pp 339-354, Great Britain.
- Frantz, P. P. and Leveille, A. R. (2001), *An Approach to Predicting the Threshold of Damage to an Angular Contact Bearing During Truncation*, Aerospace Report No. TR-2001(8565)-4, El Segundo, CA.
- Harris, T. A. (2001), *Rolling Bearing Analysis*, 4<sup>th</sup> Edition, John Wiley & Sons, New York, NY